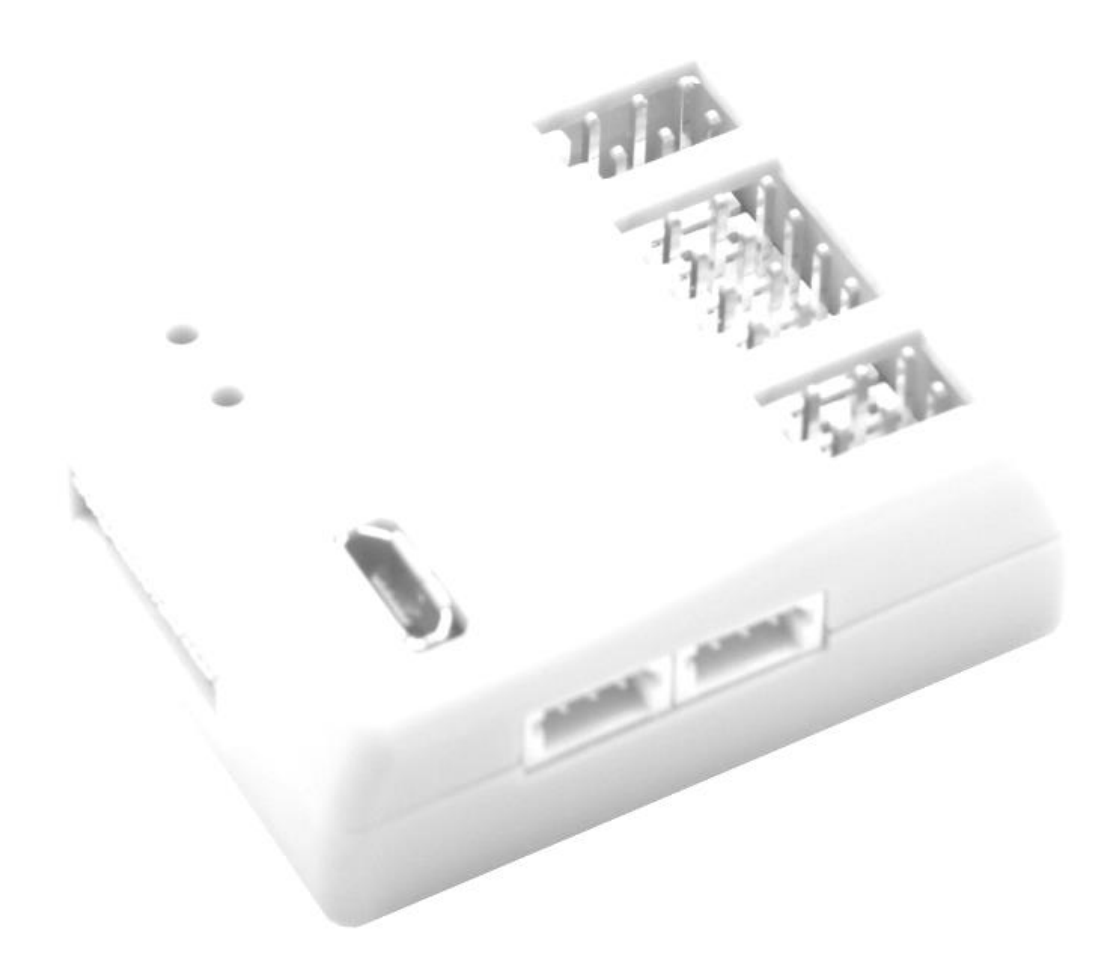

# Benutzerhandbuch

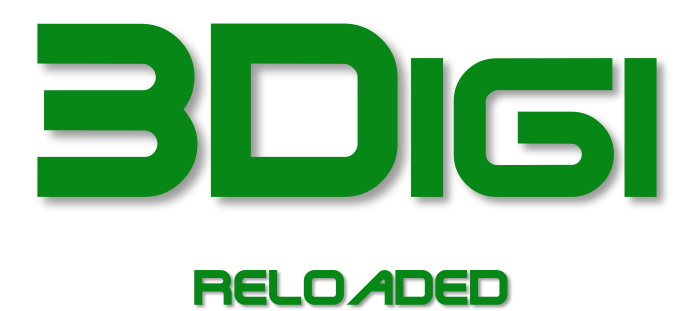

## **Inhaltsverzeichnis**

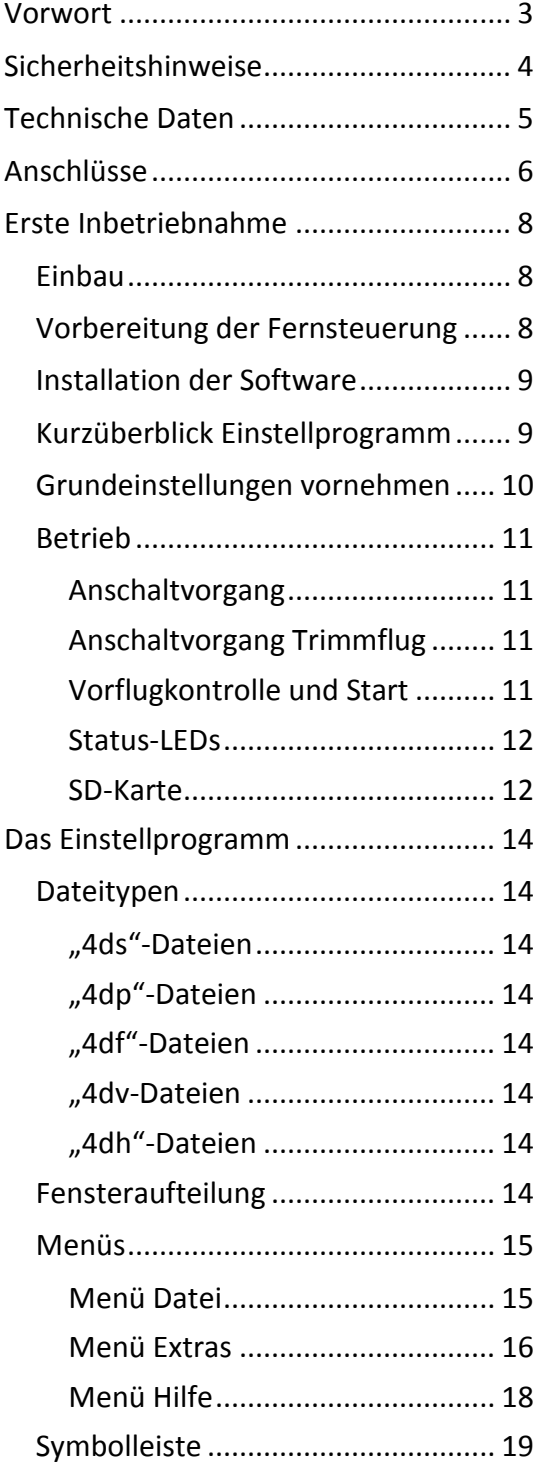

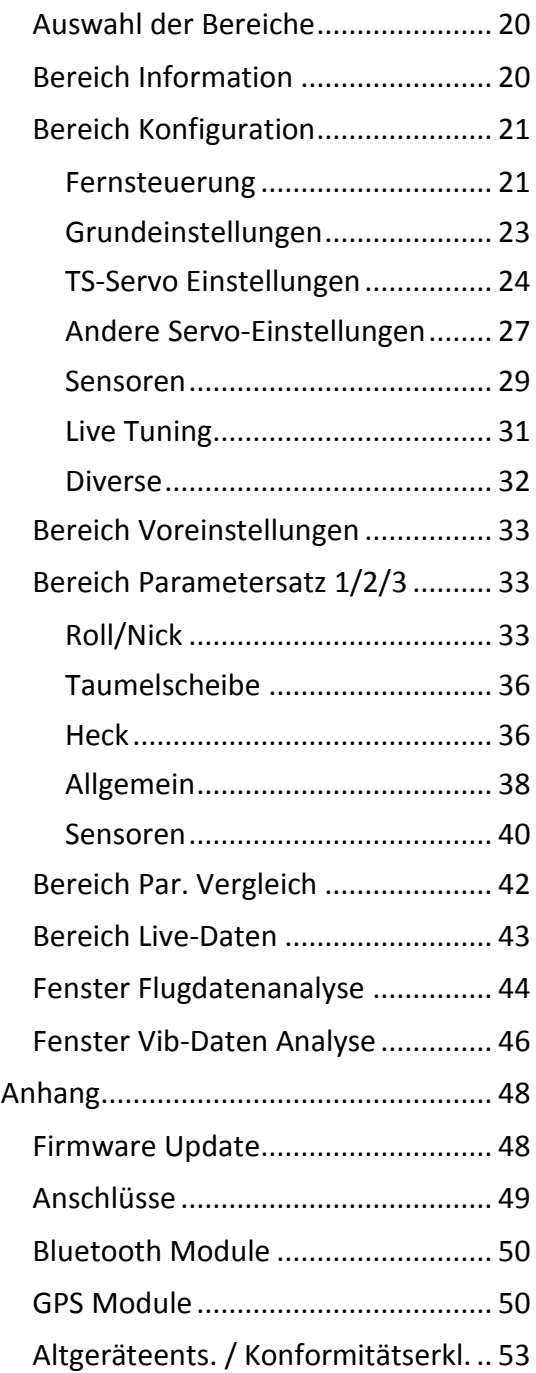

### <span id="page-2-0"></span>**Vorwort**

Zunächst einmal herzlich willkommen beim Projekt 3Digi. 3Digi (gesprochen ThreeDigi) ist eine elektronische Stabilisierung für paddellose RC-Helikopter und aus einem Community-Projekt entstanden.

Der 3Digi ist erhältlich als Fertiggerät und als Elektronik-Bausatz.

Das Projekt "3Digi-Bausatz" richtet sich an ambitionierte Heli-Flieger, die vielleicht schon ein wenig Praxis im Nachbauen von Elektronikbausätzen haben und gerne Komponenten für ihren Helicopter selbst bauen. 3Digi ist keine Anfängerflughilfe, die den Heli in kritischen Situationen wieder gerade richtet!

Es kann keinerlei Haftung für etwaige Schäden beim Betrieb von 3Digi übernommen werden! Die Benutzung geschieht auf eigene Gefahr und Rechnung!

Die Software und die dazugehörige Dokumentation, Abbildungen usw. oder Teile davon dürfen nicht ohne meine ausdrückliche Einwilligung kopiert, auf Webseiten veröffentlicht oder kommerziell genutzt werden.

01.03.2015

Dirk Schmidt ThreeDigi@aol.com

### <span id="page-3-0"></span>**Sicherheitshinweise**

Ferngesteuerte Modellflugzeuge und Helikopter sind kein Spielzeug! Für den Bau und Betrieb sind entsprechende Kenntnisse und ein sicherheitsbewusstes Verhalten notwendig.

Rotierende Teile bei Modellflugzeugen und Helikoptern stellen eine Verletzungsgefahr dar. Halten Sie stets ausreichend Abstand zu diesen Teilen.

Machen Sie sich vorher für den Betrieb des Modells sachkundig. Lesen Sie das Benutzerhandbuch. Falls bestimmte Punkte noch unklar sind, holen Sie sich Rat bei erfahrenen Modellflugkollegen oder -vereinen oder im Internet in Foren und auf Webseiten.

Überprüfen Sie das Modell vor jedem Start auf einwandfreien technischen Zustand. Starten Sie nicht, wenn nur geringste Zweifel an diesem Zustand bestehen. Beheben Sie eventuelle Defekte vor dem Start!

Machen Sie sich vor den Abheben über die geltenden gesetzlichen Bestimmungen kundig. In Deutschland besteht eine Pflicht für den Abschluss einer Modellhaftpflichtversicherung.

Suchen Sie sich ein passendes Fluggelände aus. Halten Sie genügend Sicherheitsabstand zu Personen, Tieren, Fahrzeugen und anderen Gegenständen, die beschädigt werden könnten und überfliegen Sie diese auch nicht. Berücksichtigen Sie beim Sicherheitsabstand auch evtl. technische Ausfälle oder Pilotenfehler.

Betreiben Sie den 3Digi nur innerhalb der angegebenen Spezifikationen. Schützen Sie den 3Digi vor Staub, Schmutz und Feuchtigkeit.

#### **Haftungsausschluss**

Da die ordnungsgemäße Einhaltung der in dieser Bedienungsanleitung angeführten Bedingungen und Methoden nicht überprüft werden können, können wir keinerlei Haftung übernehmen für Schäden, die sich aus fehlerhafter Verwendung oder Betrieb ergeben oder damit zusammen hängen.

### <span id="page-4-0"></span>**Technische Daten**

- Abmessungen 38mm x 33mm x 20mm
- Gewicht ca. 16g
- $\bullet$  Betriebsspannung  $4V 9V$
- RC Eingang für diverse Summensignale oder Spektrum Satelliten
- RC Ausgänge 4x Taumelscheibe, Heck und Gas
- Eingang für Drehzahlsensor
- Eingang für USB-Adapter
- Universalanschluss für z.B. Bluetooth Modul oder GPS Empfänger
- Micro SD Karten Slot
- Software zur komfortablen Einstellung der Parameter unter Microsoft Windows (7; 8; 8.1)
- Firmware update-fähig
- Überwachung der externen Versorgungsspannung
- EventLog
- GPS Logger bei Anschluss von externen GPS Modul
- Vibrationsanalyse
- Permanente Aufzeichnung der Flug-, Vibrations- und GPS-Daten auf SD Karte
- Aufgezeichnete Daten können nach dem Flug von der SD Karte geladen und analysiert werden

### <span id="page-5-0"></span>**Anschlüsse**

Der 3Digi verfügt über verschiedene Anschlüsse und Buchsen, an denen die Sensoren, Empfänger, Servos usw. angeschlossen werden. Diese werden im Folgenden näher erläutert.

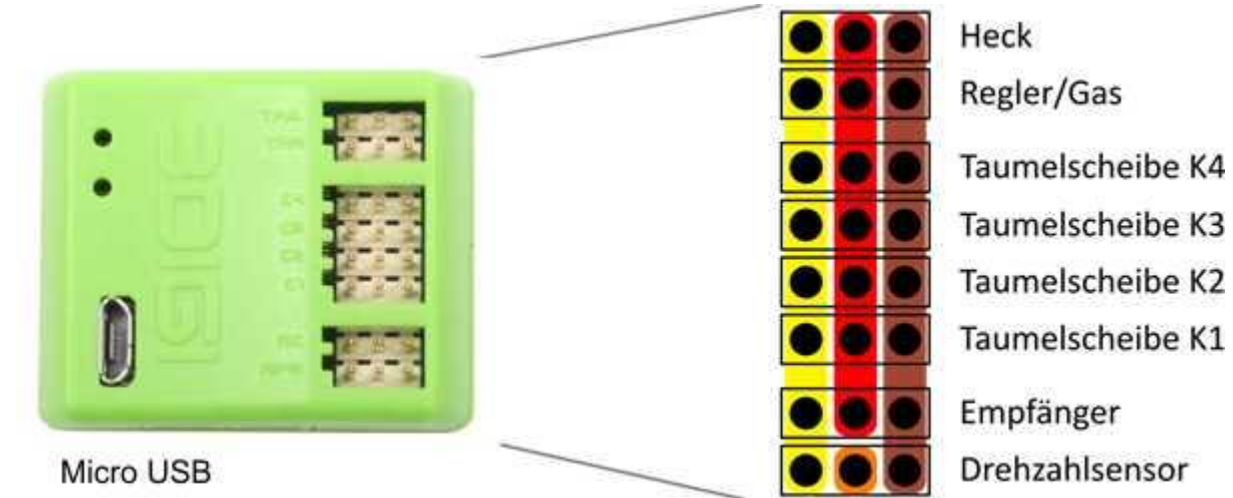

Auf der rechten Seite der obigen Abbildung sind die Ein- und Ausgänge, die sich auf der oberen Seite des 3DigiR befinden, schematisch dargestellt.

Servos, Sensoren und Empfänger sind stets so dort anzuschließen, dass die schwarze/braune Ader des Servokabels nach rechts bzw. zur Außenseite vom 3Digi zeigt. Die weiße/orange Ader muss sich links bzw. an der Innenseite befinden.

Die braun unterlegten Pins auf der rechten Seite sind intern verbunden und bilden die gemeinsame Masse/GND/Minus-Pol Verbindung der Anschlüsse.

Die rot unterlegten Pins in der Mitte sind ebenfalls intern verbunden und verteilen den Plus-Pol der externen Spannungsversorgung auf die einzelnen Servos.

Die gelb unterlegten Pins auf der linken Seite bilden die einzelnen Signal Ein- und Ausgänge.

Der einzelne orange unterlegte Pin ist speziell zur Spannungsversorgung eines aktiven Drehzahlsensors. Dieser Anschluss stellt eine 3,3V Spannung zur Verfügung.

#### **Hinweis:**

An den Drehzahlsensor Eingang darf auf keinen Fall eine externe Spannung aufgelegt werden, da dieses zu einer Beschädigung des 3Digi führen könnte!

**Heck**: Anschluss für das Heck-Servo. Falls ein spezielles Heck Servo verwendet wird, das über einen verkürzten Neutralimpuls verfügt (z.B. Futaba BLS251, MKS DS760 o.ä.), sollte vor dem Anschließen zunächst die entsprechende Einstellung im 3Digi Einstellprogramm gemacht werden. Ansonsten kann das Servo auf Anschlag laufen und beschädigt werden!

**Regler/Gas**: Anschluss für den ESC oder Gas-Servo.

**Taumelscheibe K1 – K4**: Hier werden die einzelnen Taumelscheibenservos angeschlossen. Die genaue Reihenfolge und Positionen der Servos im Helikopter hängen vom in der Einstellsoftware ausgewählten Taumelscheibenmischer ab und können dort eingesehen werden.

**Empfänger**: Anschluss für einen Empfänger mit Summensignal. Unterstützt werden die meisten gängigen Protokolle, wie z.B. PPM, SRXL V1/2 (Multiplex, Jeti UDI), SUMD, SBUS usw. **Drehzahlsensor**: Hier kann ein externer Drehzahlsensor angeschlossen werden. Der Signalpegel sollte maximal 3,3V betragen. Ein aktiver Sensor kann über den mittleren Pin mit einer Spannung von 3,3V versorgt werden. Bei einem Anschluss eines Drehzahlausgangs, welcher an einigen ESC verfügbar ist, müssen in der Regel nur die Masse/GND und die Signalleitung angeschlossen werden.

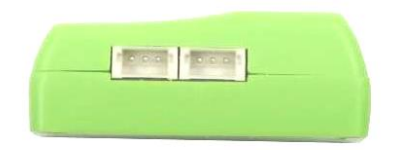

An der Seite vom 3Digi befinden sich die Anschlüsse für einen oder zwei Spektrum Satelliten-Empfänger. Der an die linke Buchse angeschlossene Satellit wird beim Bindevorgang als Master gebunden. Wenn optional ein Satellit an die rechte angeschlossen wird, so wird dieser zusätzlich als Slave gebunden.

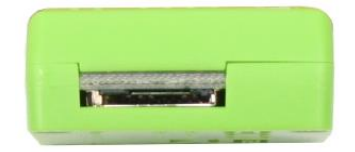

Auf der Rückseite befindet sich ebenfalls der Schacht für die SD-Karte. Diese ist so in den Schacht einzuführen, dass die Kontakte der Karte nach oben zeigen und dann bis zum Anschlag hereinzudrücken. Entnommen wird die Karte durch einfaches Ziehen daran.

Die SD-Karte darf nur eingelegt oder entnommen werden, wenn der 3Digi stromlos ist!

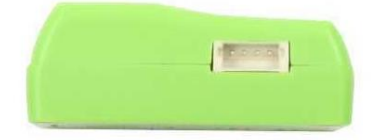

Auf der letzten Seite vom 3Digi befindet sich der Spezial Port. Dieser ist sehr flexibel verwendbar. Daher kann er auch direkt innerhalb des Gehäuses, z.B. mit einem Bluetooth Modul, verwendet werden und ist dann nicht von außen zu sehen. In der obigen Abbildung ist die Buchse bestückt und sichtbar. Hier könnten z.B. ein externes Bluetooth oder ein GPS Modul angeschlossen werden. Weitere Informationen zu Belegung der Buchse und Spannungspegeln sind im Anhang im Kapitel **[Anschlüsse](#page-48-0)** zu finden.

### <span id="page-7-0"></span>**Erste Inbetriebnahme**

In diesem Kapitel soll es um die erste Inbetriebnahme und das Einstellen vom 3Digi gehen. Dabei ist mit großer Sorgfalt vorzugehen. Eine falsche Einstellung, z.B. bei der Sensorwirkrichtung, kann den Heli unfliegbar machen.

Von Zeit zu Zeit werden auf der Webseite [www.3Digi.de](http://www.3digi.de/) im dortigen Download Bereich neue Versionen der Firmware veröffentlicht. Die Versionsnummer der aktuell auf dem 3Digi aufgespielten Version sieht man nach dem Verbinden des 3Digi mit dem Einstellprogramm im **Bereich [Information](#page-19-1)**. Falls eine neue höhere Version veröffentlicht wurde, sollte diese zunächst aktualisiert werden. Informationen zur Durchführung der Firmware Aktualisierung sind im Kapitel **[Firmware Update](#page-47-1)** zu finden.

### <span id="page-7-1"></span>**Einbau**

Der Sensor sollte am besten auf der für den Zweck vorgesehenen Gyro-Plattform oder einem ähnlich geeigneten vibrationsarmen Platz montiert werden. Für die Montage empfiehlt sich ein eher härteres Polsterklebeband, z.B. Tesa Spiegel Klebeband. Die Art des optimal zu verwendenden Klebebandes kann sich allerdings von Heli zu Heli unterscheiden, so dass man bei unzureichender Sensorwirkung mit unterschiedlichen Materialien und Dämpfungen experimentieren sollte.

Der 3Digi kann in beliebiger Lage eingebaut werden, solange sich die Achsen parallel zu den Längs-, Quer- und Hochachsen des Helikopters befinden. In den Parametern ist die verwendete Einbaurichtung einstellbar.

Die genauen Steckplätze für die einzelnen Servos können dem Kapitel **[Anschlüsse](#page-5-0)** entnommen werden. Die Kabel der Servos sollten locker aus dem 3Digi geführt werden, nach einigen Zentimetern jedoch am Chassis abgestützt werden. So werden über die Kabel keine Vibrationen übertragen und die Kabel können gleichzeitig nicht ins Schwingen geraten.

#### **Hinweis:**

Das Heck-Servo ist in der 3Digi-Grundkonfiguration als normales Digital-Servo konfiguriert. Wenn man ein spezielles Heck-Servo mit verändertem Neutralpunkt verwendet, z.B. Futaba BLS 251 oder ähnliche, sollte man dieses erst nach dessen Konfiguration einstecken. Ansonsten könnte das Servo auf Anschlag laufen und beschädigt werden.

Außerdem sollte man bis zum Einstellen der Servo-Parameter die Servohebel noch nicht montieren oder die Gestänge zunächst aushängen.

Um ein ungewolltes Anlaufen des Rotors zu verhindern, empfiehlt es sich evtl. auch, bis zum Abschluss der ersten Einstellungen die Kabel vom Motor zu trennen oder den Motor mit Antriebsritzel vom Hauptzahnrad abzuziehen.

### <span id="page-7-2"></span>**Vorbereitung der Fernsteuerung**

Bei der Vorbereitung der Fernsteuerung für die Verwendung mit dem 3Digi sollte man am besten einen neuen Modellspeicher verwenden oder einen bestehenden zunächst auf die Werkseinstellung zurück setzen.

Als Typ für den Modellspeicher die Helikopter Konfiguration und als Taumelscheibenmischer H1 (mechanische Mischung) wählen. Die Steuerbefehle für Roll, Nick und Pitch werden dabei getrennt in einzelnen Kanälen an den 3Digi übertragen.

Durch die Auswahl eines neuen Modellspeichers sollte auch gewährleistet sein, dass alle Trimmungen der Steuerkanäle auf 0 gesetzt sind.

Expo kann nach persönlichen Gewohnheiten auf den Steuerfunktionen aktiviert werden.

Die Gas-Kurven sind wie gewohnt zu programmieren.

Nach dem Einbau des 3Digi in den Helikopter sollte vor dem ersten Start auch unbedingt ein Reichweitentest der Funkfernsteuerung durchführt werden!

### <span id="page-8-0"></span>**Installation der Software**

Das Installationsprogramm bzw. Setup für die Einstellsoftware vom 3Digi wird z.B. auf der Webseite [www.3Digi.de](http://www.3digi.de/) im dortigen Download Bereich zum Herunterladen angeboten.

Nachdem das aktuelle Setup dort ausgewählt, herunter geladen und auf der lokalen Festplatte gespeichert worden ist, kann es durch Doppelklick auf die Datei ausgeführt werden. Das Installationsprogramm wird gestartet und das folgende Fenster erscheint.

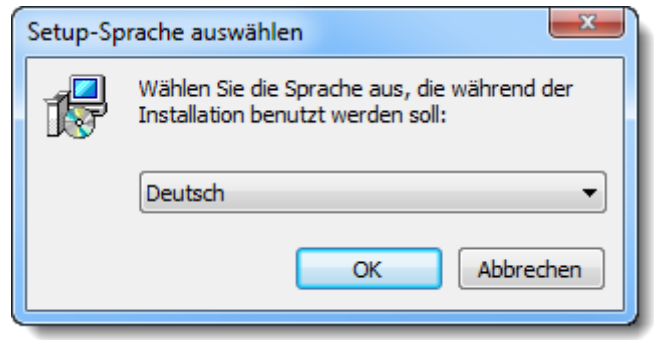

Hier kann man seine bevorzugte Sprache für den Installationsvorgang auswählen und dann auf *OK* klicken. Das Programm führt dann durch die weiteren Dialoge, in denen u.a. die zu installierenden Komponenten und das Zielverzeichnis ausgewählt werden können.

Nach der Installation befindet sich im Startmenü oder auf dem Desktop ein Symbol, mit dem das Einstellprogramm gestartet werden kann.

### <span id="page-8-1"></span>**Kurzüberblick Einstellprogramm**

Hier noch ein kurzer Überblick über die für die Ersteinstellung wichtigsten Funktionen des Einstellprogramms.

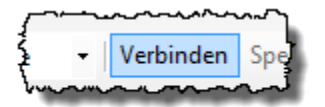

Bevor der 3Digi eingestellt werden kann, muss zunächst die Verbindung mit ihm hergestellt werden. Dazu den 3Digi per USB-Kabel mit dem PC verbinden, den 3Digi mit Spannung versorgen und dann auf *Verbinden* klicken. Das Programm lädt dann die aktuellen Einstellungen vom 3Digi und diese können anschließend angepasst werden.

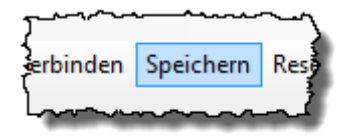

Im Einstellprogramm veränderte Werte werden zunächst nur temporär auf dem 3Digi gespeichert. Wenn man jetzt die Stromversorgung trenne würde, wären die neuen Werte verloren und die alten wären beim nächsten Start wieder aktiv. Permanent werden die Werte erst gespeichert, wenn man auf die Schaltfläche *Speichern* in der Symbolleiste klickt.

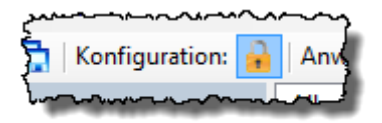

Die Einstellungen der Konfiguration sind aus Sicherheitsgründen zunächst für Veränderungen gesperrt. Wenn hier beim Feinjustieren der Parameter oder Anschauen der Konfiguration ein versehentlicher Klick erfolgt und z.B. die Sensorwirkrichtung verstellt wird, kann das fatale Folgen haben. In der Symbolleiste befindet sich daher eine Schaltfläche mit einem Schloss als Symbol. Ein Klick darauf gibt die Konfigurationseinstellungen frei.

### <span id="page-9-0"></span>**Grundeinstellungen vornehmen**

Zum Vornehmen der ersten Grundeinstellungen muss der 3Digi zunächst mit dem Einstellprogramm verbunden werden. Dazu das USB-Kabel am 3Digi und am Rechner und dann den 3Digi an seine Spannungsversorgung anschließen. Dann in der Einstellsoftware auf *Verbinden* klicken.

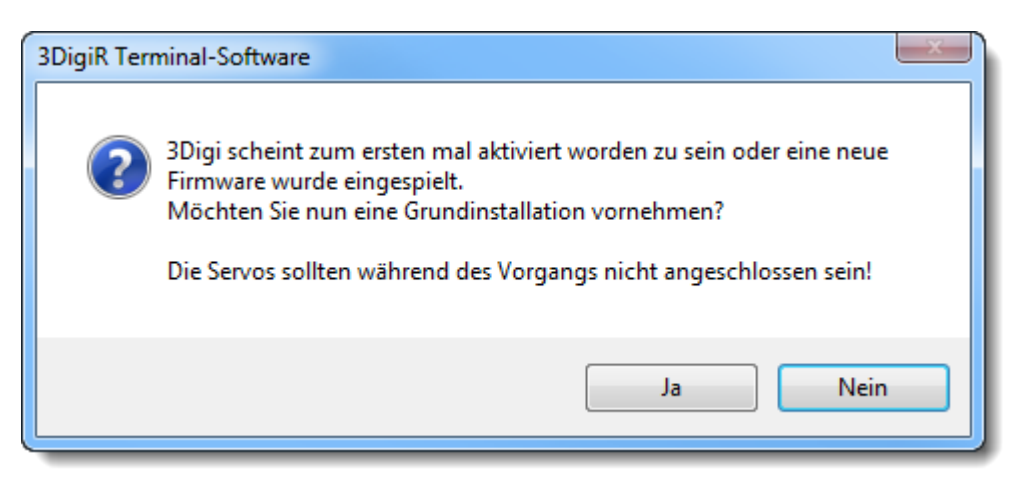

Wenn der 3Digi das erste Mal in Betrieb genommen und mit der Einstellsoftware verbunden wird, erscheint die obige Meldung, die mit *Ja* bestätigt werden sollte.

Es erfolgt dann eine Erst-Initialisierung und ein Rücksetzen der Parameter auf Standard-Werte.

Nach erfolgreichem Abschluss des Vorgangs wird eine Meldung ausgegeben und anschließend zu den Eingaben für die Grundeinstellungen vom 3Digi im Bereich *Konfiguration* weitergeleitet. Es sollten dort dann nacheinander alle Register durchgegangen und die einsprechenden Einstellungen gemacht werden. Weitere Informationen dazu sind auch im Kapitel **Bereich [Konfiguration](#page-20-0)** zu finden.

Falls es für den verwendeten Heli bereits ein vorgefertigtes Setup gibt (evtl. kann man dieses im Internet herunterladen), so kann dieses jetzt mit dem Menü *Datei|Setup aus Datei laden* geladen werden. Es müssen dann evtl. nur noch einige wenige Parameter angepasst werden, wie z.B. Trimmungen und Sensorwirkrichtungen. Einige der oben erwähnten Schritte können dann übersprungen werden. Es sollten aber grundsätzlich alle geladenen Werte noch mal kritisch überprüft werden!

### <span id="page-10-0"></span>**Betrieb**

Die folgenden Unterkapitel enthalten verschiedene Informationen, die für den Betrieb des 3Digi wichtig sind.

#### <span id="page-10-1"></span>**Anschaltvorgang**

Wenn der 3Digi mit der Stromversorgung verbunden worden ist, werden zunächst die Sensoren geprüft und der Nullpunkt ermittelt. Während dieser Zeit sollte der Heli absolut stillstehen und nicht bewegt werden. Außerdem werden die Neutralpositionen der Steuerknüppel eingelesen. Diese sind daher in Neutralposition, Pitch auf voll negativ, zu lassen.

Der Abschluss dieses Vorgangs wird durch eine zweimalige Drehbewegung der Taumelscheibe angezeigt. Ab diesem Zeitpunkt werden die angeschlossenen Servos und der ESC angesteuert.

#### **Hinweis:**

Wenn die Drehbewegung nicht erfolgt, ist ein Problem bei der Initialisierung aufgetreten und es darf so auf keinen Fall geflogen werden! Die Servos bleiben in diesem Fall kraftlos und der ESC wird nicht angesteuert.

#### <span id="page-10-2"></span>**Anschaltvorgang Trimmflug**

Voraussetzung für einen Trimmflug ist zunächst, dass der Auto-Trimm in mindestens einem der Parametersätze aktiviert worden ist.

Beim Verbinden des 3Digi mit der Stromversorgung muss der Pitchknüppel in der Mitte stehen (0 Grad, entspricht in den Testdaten einem Wert für Pitch zwischen –30 und 30), die anderen Hebel in Neutralposition. Eine erfolgreiche Aktivierung des Trimmfluges wird mit einer kurzen Pause zwischen den beiden Drehungen der Taumelscheibe angezeigt.

#### **Hinweis:**

Bei diesem Vorgang ist darauf zu achten, dass der Motor des Helikopters nicht versehentlich anläuft, wenn sich der Pitchhebel in der Mittelposition befindet! Verhindern kann man dieses z.B. durch entsprechende Anpassung in der Fernsteuerung (Gaskurve) oder durch Betätigung des Autorotationsschalters.

#### <span id="page-10-3"></span>**Vorflugkontrolle und Start**

Vor jedem Start sollte der Helikopter zunächst auf äußere mechanische Beschädigungen geprüft werden.

Dann zunächst den Sender und danach den 3Digi einschalten. Dieser initialisiert und prüft dann die Sensoren sowie den RC Eingang. Wenn alles richtig initialisiert wurde, quittiert er das mit 2 Drehungen der Taumelscheibe.

Jetzt sollte kurz die Funktion der Taumelscheibenservos, z.B. durch kurzes Pitch geben, und des Heckservos geprüft werden.

Anschließend die Taumelscheibe waagerecht und die Heckblätter wieder gerade stellen. Die Taumelscheibe sollte sich, je nach Einstellung, auch von selbst neutralisieren.

Jetzt kann der Motor gestartet und dann bei genügend Drehzahl abgehoben werden. Wenn der Helikopter sich während des Abhebens noch am Boden befindet, sollten möglichst keine Steuerkommandos geben werden!

### <span id="page-11-0"></span>**Status-LEDs**

3Digi zeigt verschiedene Betriebszustände durch unterschiedliches Blinken der roten und grünen LED an.

heißt LED an

 $\bigcirc$  heißt LED aus

Mehrere  $\bullet$  oder  $\circ$  direkt hintereinander bedeutet, dass die LED eine entsprechend längere Zeit an oder aus ist.

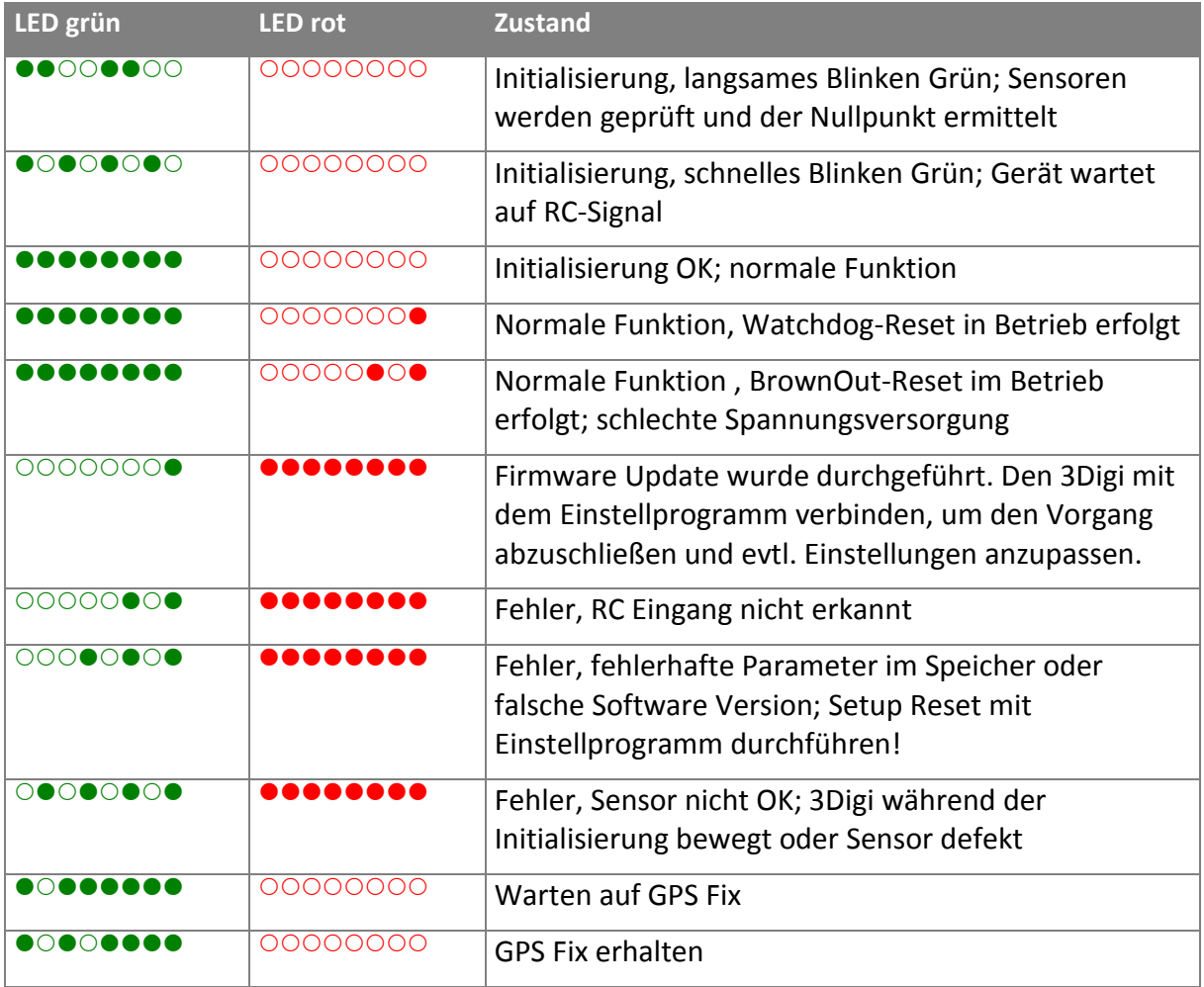

#### <span id="page-11-1"></span>**SD-Karte**

Für die Aufzeichnung der verschiedenen Log-Daten benötigt der 3Digi eine Micro-SD Karte. Karten in der Größe 2GB bis 4GB sind ausreichend. Die Karte sollte mit einem Fat32 Dateisystem formatiert sein.

Die Log-Dateien werden auf der SD Karte in nummerierten Unterverzeichnissen abgelegt. Pro Unterverzeichnis werden jeweils 100 Flüge gespeichert. Das Verzeichnis "00000000" enthält z.B. die Dateien der Flüge 1 bis 99, das Verzeichnis "00000001" die Flüge 100 bis 199 usw.

Bereits eine Karte mit nur 2GB reicht für eine große Menge an Flugaufzeichnungen. Man sollte aber stets darauf achten, dass die Karte nicht zu voll wird und deshalb dann keine Daten mehr abgespeichert werden können!

### <span id="page-13-0"></span>**Das Einstellprogramm**

Mit dem 3Digi Terminal Programm können die Regelparameter der Elektronik an den verwendeten Heli angepasst und die gewünschten Flugeigenschaften eingestellt werden. Setups und Parameter können in Dateien gespeichert und die vom 3Digi aufgezeichneten Flugdaten analysiert werden. Außerdem ist ein Update der Firmware möglich.

### <span id="page-13-1"></span>**Dateitypen**

Im Einstellprogramm werden zum Abspeichern der Einstellungen und Log-Daten verschiedene Dateitypen verwendet, welche man anhand der Dateiendung unterscheiden kann.

#### <span id="page-13-2"></span>**"4ds"-Dateien**

Diese Dateien enthalten die komplette Einstellung mit Konfiguration (Taumelscheibenmischung, Sensor Wirkrichtungen usw.) und Parametersätzen (Empfindlichkeiten der Regelung, Drehraten usw.).

Falls z.B. eine solche für den eigenen Helikopter Typ vorbereitete und aus dem Internet herunter geladene Datei verwendet wird, sind nach dem Laden alle Einstellungen und Parameter kritisch zu prüfen. Sensor Einbaurichtungen, Drehrichtungen von Servos usw. könnten unterschiedlich zur selbst verwendeten Konfiguration sein.

#### <span id="page-13-3"></span>**"4dp"-Dateien**

Als zweiten Typ gibt es die 3Digi-Parametersatz-Dateien mit der Dateiendung "4dp". Diese enthalten nur die Parametersätze und keine Konfigurationsdaten. Geeignet sind diese z.B. um eine neue Parametereinstellung auszuprobieren, ohne die eigene Konfiguration zu überschreiben.

#### <span id="page-13-4"></span>**"4df"-Dateien**

Diese Dateien werden während des Betriebes in Unterverzeichnissen auf der SD-Karte abgelegt. Sie enthalten die aufgezeichneten Flugdaten (Sensordaten, Steuerbefehle, usw.). als Dateiname wird jeweils die aktuelle Flugnummer verwendet.

#### <span id="page-13-5"></span>**"4dv-Dateien**

Diese Dateien enthalten die aufgezeichneten Vibrationsdaten und werden ebenfalls auf der SD-Karte abgelegt.

### <span id="page-13-6"></span>**"4dh"-Dateien**

Diese Dateien enthalten Daten für ein Firmware-Update des 3Digi.

### <span id="page-13-7"></span>**Fensteraufteilung**

Das Programmfenster ist in 3 Teile aufgegliedert. Im oberen Teil befinden sich Menüs und die Symbolleiste. Im linken Teil können die einzelnen Bereiche für die Einstellung ausgewählt werden. Im rechten Teil befinden sich die eigentlichen Informations- und Eingabefelder.

### <span id="page-14-0"></span>**Menüs**

#### <span id="page-14-1"></span>**Menü Datei**

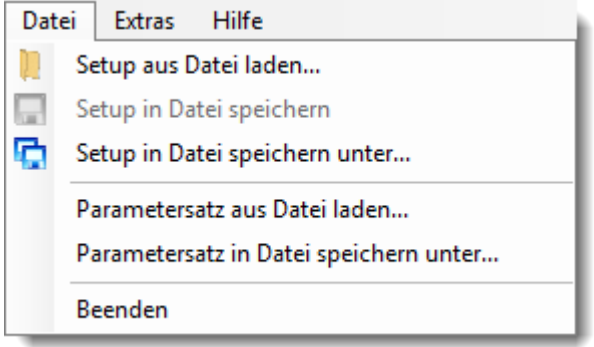

Mit den oberen drei Menüpunkten kann das gesamte Setup von 3Digi, d.h. die Grundeinstellungen wie Servowege, Wirkrichtungen usw., in Dateien gespeichert oder geladen werden.

Mit den mittleren beiden Menüpunkten können einzelne Parametersätze in Dateien gespeichert oder geladen werden.

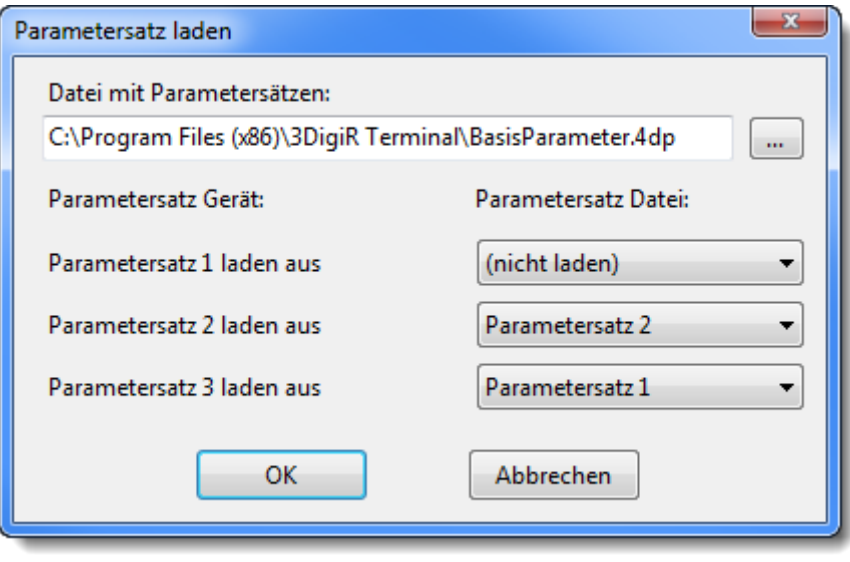

Im dann erscheinenden Fenster kann ein Dateiname ausgewählt werden und wohin die einzelnen Parametersätze geladen oder gespeichert werden sollen.

Man hat man die Möglichkeit, nur einzelne Parametersätze zu laden und diese frei zuzuordnen. In dem obigen Beispiel wird der Parametersatz 1 nicht überschrieben. In den Parametersatz 2 wird der Parametersatz 2 aus der Datei geladen, in Parametersatz 3 kommt Parametersatz 1.

Der Menüpunkt *Beenden* beendet das Programm.

#### <span id="page-15-0"></span>**Menü Extras**

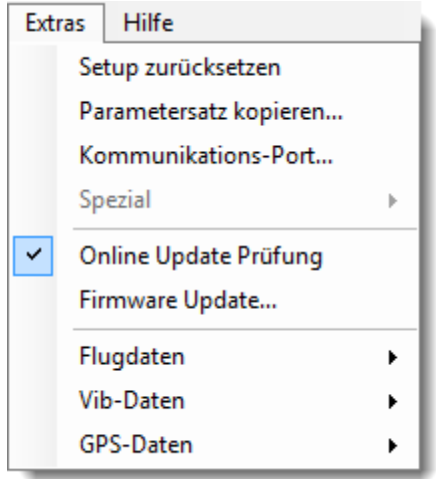

Der oberste Menüpunkt setzt alle Einstellungen auf die Werksvorgaben zurück. Es empfiehlt sich, bei diesem Vorgang die Servos vom 3Digi zu trennen, da auch Servo- und Taumelscheibeneinstellungen zurückgesetzt werden und Servos an ihren Anschlag laufen könnten.

Mit dem zweiten Menüpunkt von oben kann man einen Parametersatz in einen anderen kopieren. Es öffnet sich dann ein Fenster, in dem der Quell- und der Zielparametersatz angegeben werden können.

Mit dem Menüpunkt *Kommunikations-Port* kann die Schnittstelle gewählt werden, mit der sich das Programm mit dem 3Digi verbindet. Im Normalfall ist im dann erscheinenden Fenster "USB direkt" auszuwählen. Alternativ kann eine Verbindung über einen emulierten COM-Port hergestellt werden. Notwendig ist das z.B. bei einer Verbindung über ein Bluetooth Modul. Der entsprechende COM-Port kann z.B. im Gerätemanager des Betriebssystems oder in den Bluetooth Einstellungen ermittelt werden.

Wenn der Haken bei *Online Update Prüfung* gesetzt ist, wird beim Start des Programmes geprüft, ob neuere Versionen der Firmware und des Einstellprogrammes vorhanden sind. Dieses wird dann im **Bereich [Information](#page-19-1)** angezeigt und außerdem kann das Update der 3Digi Firmware dann direkt mit der Online Version durchgeführt werden, ohne die Datei zunächst herunter laden zu müssen.

*Firmware Update* öffnet einen Dialog, mit dessen Hilfe eine neue Firmware auf die 3Digi Elektronik gespielt werden kann. In diesem Dialog kann eine Datei mit der neuen Firmware ausgewählt und das Update gestartet werden. Siehe auch Kapitel **[Firmware Update](#page-47-1)**.

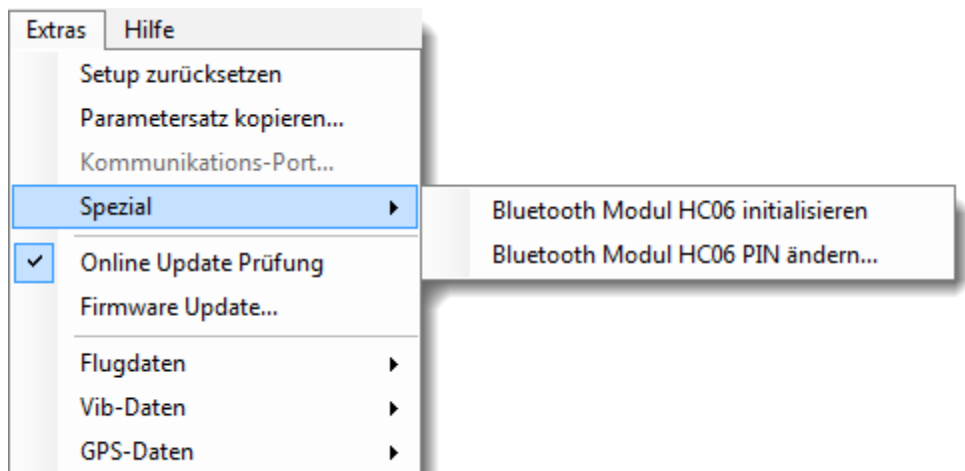

Das Untermenü *Spezial* enthält Einträge, die im Zusammenhang mit dem Spezial Port interessant sind. Siehe auch Kapitel **[Bluetooth Module](#page-49-1)** und **[GPS Modul](#page-49-0)**.

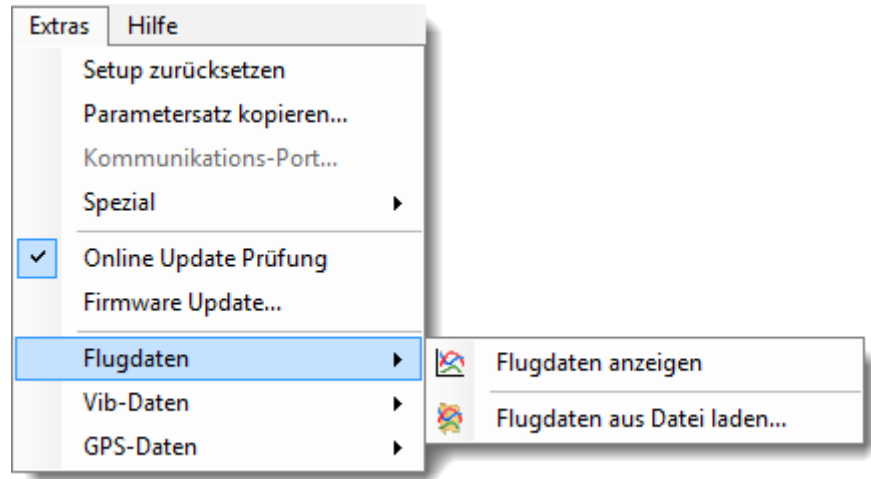

Mit dem Untermenü *Flugdaten* können die vom 3Digi gemachten Flugdaten-Aufzeichnungen analysiert und verwaltet werden.

Das obere Menü öffnet das Fenster für die eigentliche Anzeige der Flugdaten (siehe Kapitel **[Fenster Flugdatenanalyse](#page-43-0)**).

Das untere Menü öffnet einen Dialog, mit dem die Flugdaten-Dateien aus einer Datei geladen werden. Diese Dateien mit der Dateiendung "4df" werden vom 3Digi während des Fluges in Unterverzeichnissen auf der SD Karte abgelegt.

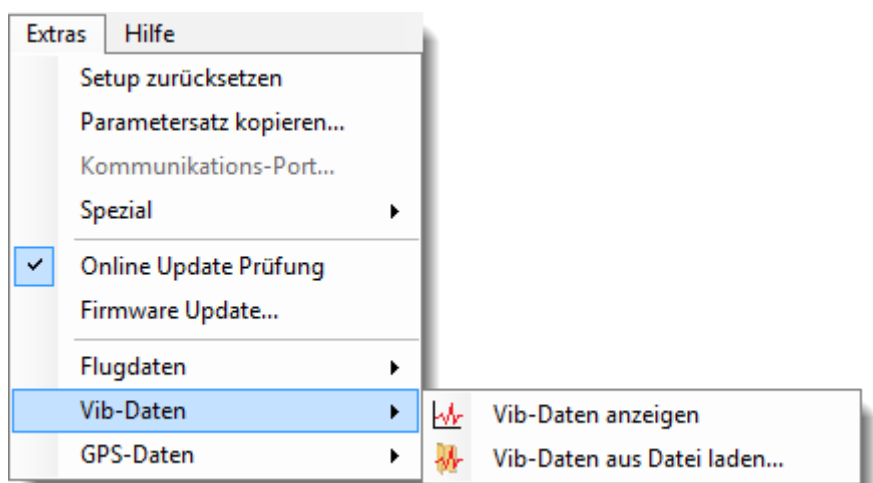

Mit dem Untermenü *Vib-Daten* können die vom 3Digi gemachten Aufzeichnungen analysiert und verwaltet werden.

Das obere Menü öffnet das Fenster für die eigentliche Anzeige der Vib-Daten (siehe Kapitel **[Fenster Vib-Daten Analyse](#page-45-0)**).

Das untere Menü öffnet einen Dialog, mit dem die Vib-Daten aus einer Datei geladen werden. Diese Dateien mit der Dateiendung "4dv" werden vom 3Digi während des Fluges in Unterverzeichnissen auf der SD Karte abgelegt.

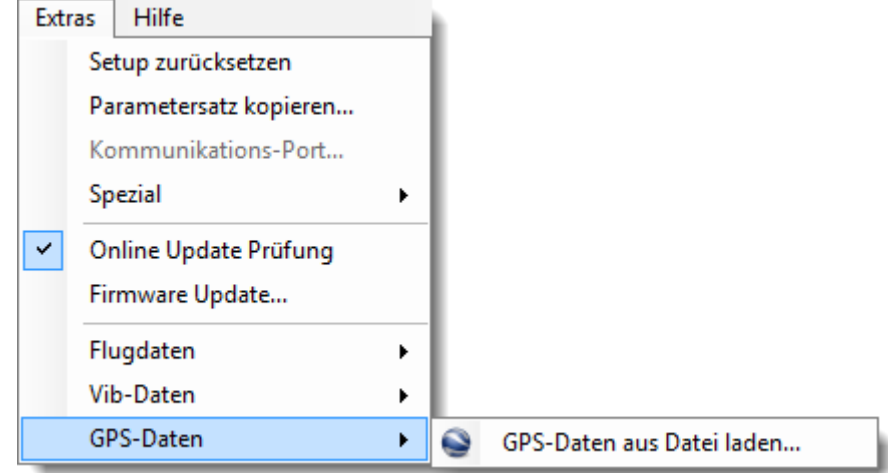

Mit dem Menü *GPS-Daten* können aufgezeichnete GPS Daten konvertiert und in Google Earth (falls installiert) angezeigt werden.

Das Menü öffnet einen Dialog, mit dem die GPS-Daten-Dateien aus einer Datei geladen werden. Diese Dateien mit der Dateiendung "4dg" werden vom 3Digi während des Fluges in Unterverzeichnissen auf der SD Karte abgelegt.

#### <span id="page-17-0"></span>**Menü Hilfe**

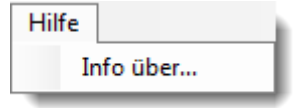

Das Menü *Info über* öffnet ein Fenster, dem unter anderem die Versionsnummer des Programms entnommen werden kann.

### <span id="page-18-0"></span>**Symbolleiste**

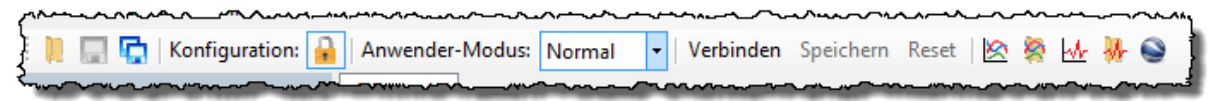

Die Symbolleiste befindet sich unterhalb der Menüleiste und bietet einen schnellen Zugriff auf häufig benötigte Funktionen. Wenn mit dem Mauszeiger über einer Schaltfläche verweilt wird, öffnet sich nach einem Moment ein Tooltip Fenster, in dem eine kurze Erläuterung der Funktion der Schaltfläche angezeigt wird.

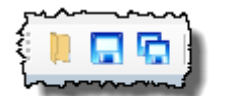

Diese drei Symbole rufen die Funktionen zum Öffnen, Speichern und Speichern von Setups unter einem bestimmten Namen auf.

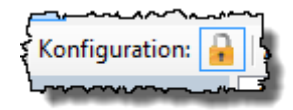

Die Eingabefelder der 3Digi Konfiguration sind aus Sicherheitsgründen nach dem Programmstart zunächst für Eingaben gesperrt. Ein versehentlicher Klick in diesem Bereich, z.B. auf die Sensorwirkrichtung o.ä., könnte fatale Folgen haben und den Heli

unfliegbar machen. Die Sperrung des Eingabebereiches für die Konfiguration kann mit einem Klick auf das Schloss-Symbol aufgehoben oder wieder aktiviert werden.

Die Anwendung unterstützt verschiedene Eingabemodi, um unterschiedliche Anwendungen und Kenntnisse der Anwender zu berücksichtigen. Je nach Einstellung in diesem Kombinationsfeld ("Einfach",

"Normal", "Experte") werden mehr oder weniger Einstellfelder für die Parameter angezeigt.

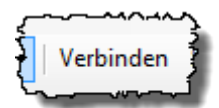

Mit dieser Schaltfläche wird die Verbindung mit dem 3Digi hergestellt. Der 3Digi muss dabei an seine Stromversorgung angeschlossen und das USB-Kabel verbunden sein. An dieser Stelle kann die Verbindung mit dem 3Digi anschließend auch wieder getrennt werden.

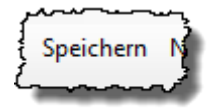

Wenn bei verbundenem 3Digi mit dem Einstellprogramm Änderungen gemacht wurden, so sind diese zunächst nur temporär auf dem 3Digi gespeichert. Wenn dieser von seiner Stromversorgung getrennt würde, wären die neuen Einstellungen verloren und beim nächsten Einschalten

die alten wieder aktiv. Mit dieser Schaltfläche werden die Änderungen permanent auf dem 3Digi gespeichert, sodass diese auch nach dem Aus- und Einschalten vorhanden sind.

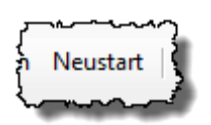

Mit dieser Schaltfläche wird der 3Digi neu gestartet. Damit können z.B. bestimmte Einstellungen aktiviert werden, die einen Neustart benötigen.

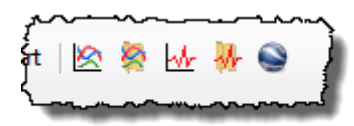

Mit diesen Symbolen können Flugdaten, Vib-Daten und GPS-Daten aus Dateien geladen und in den entsprechenden Anwendungsfenstern angezeigt werden.

### <span id="page-19-0"></span>**Auswahl der Bereiche**

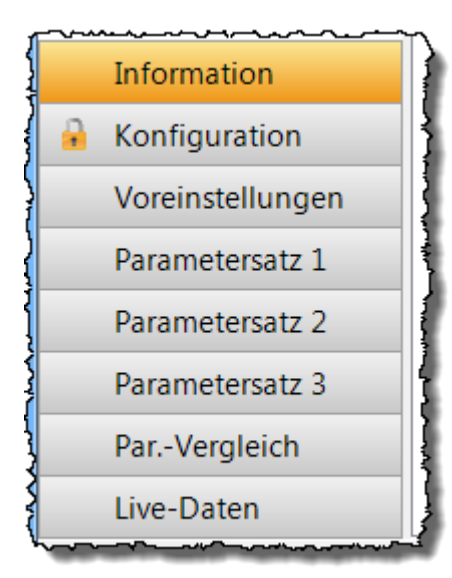

Am linken unteren Rand der Anwendung befinden sich Schaltflächen, mit denen verschiedene Bereiche ausgewählt werden können.

In diesen Bereichen werden dann bestimmte Informationen angezeigt bzw. können Einstellungen gemacht werden.

Bei der Schaltfläche *Konfiguration* sieht man links ein Symbol eines Schlosses. Wenn dieses dort zu sehen ist, ist dieser Bereich momentan für Veränderungen gesperrt und muss zunächst mit dem entsprechenden Symbol auf der Symbolleiste entsperrt werden.

### <span id="page-19-1"></span>**Bereich Information**

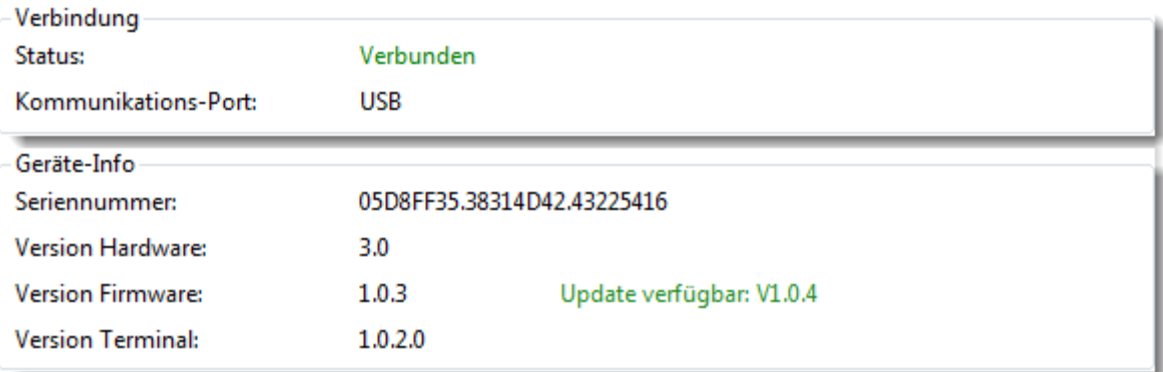

In dieser Gruppe werden verschiedene Informationen zu Verbindungsstatus, verwendetem Port und Serien- sowie Versionsnummern der eingesetzten Hard- und Software angezeigt.

Beim Start der Anwendung wird Online geprüft, ob Aktualisierungen für das Einstellprogramm oder die Firmware des 3Digi vorhanden sind. Die Versionsnummer der aktualisierten Version wird dann angezeigt.

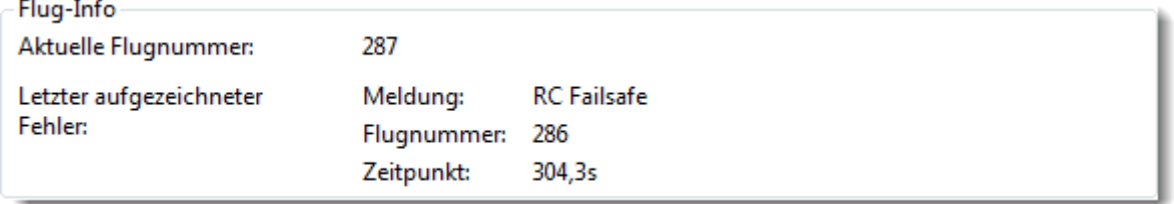

Der 3Digi loggt die Anzahl der durchgeführten Flüge und zeigt die Anzahl in dem oben gezeigten Rahmen als aktuelle Flugnummer an.

Diese Flugnummer dient gleichzeitig auch als Dateiname für die auf die SD Karte gespeicherten Log-Dateien. Die Dateien werden dort in verschiedenen nummerierten Unterverzeichnissen gespeichert. In einem Verzeichnis werden maximal 100 Flüge gespeichert. Sind diese erreicht, wird ein neues Unterverzeichnis erzeugt und dort gespeichert.

Der 3Digi verfügt über ein Event-Log, in dem kritische Fehler gespeichert werden. In den Flugdaten auf der SD-Karte werden alle aufgetretenen Fehler gespeichert. Der letzte aufgetretene Fehler wird auch im internen Speicher des 3Digi gespeichert und wie oben zu sehen angezeigt. Als Information wird die eigentliche Fehlermeldung, die Nummer des Flugs, bei dem der Fehler auftrat, und dessen Zeitpunkt in Sekunden nach Inbetriebnahme des 3Digi angezeigt.

### <span id="page-20-0"></span>**Bereich Konfiguration**

Dieser Bereich dient dazu, die Grundeinstellungen vom 3Digi, wie RC Eingangskanäle, Taumelscheiben-Anordnung, Sensorwirkrichtung usw., vorzunehmen, und ihn somit an die Eigenschaften des Helikopters anzupassen. Daher ist dieser Bereich insbesondere wichtig für die Ersteinstellung.

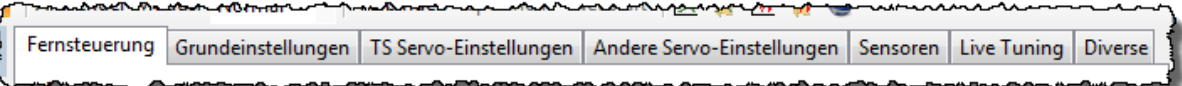

Die Einstellungen sind thematisch unterteilt in verschiedenen Registern untergebracht. Bei einer Ersteinstellung eines Helikopters sollte so vorgegangen werden, dass die Register von links nach rechts durchgegangen und dort die einzelnen Einstellungen gemacht werden.

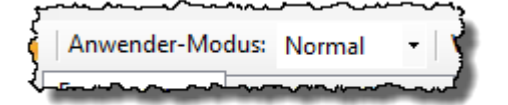

Der Anwendermodus sollte in der Symbolleiste bei der Ersteinstellung auf "normal" stehen. In diesem Modus werden die für diesen Zweck wichtigen Einstellungen eingeblendet.

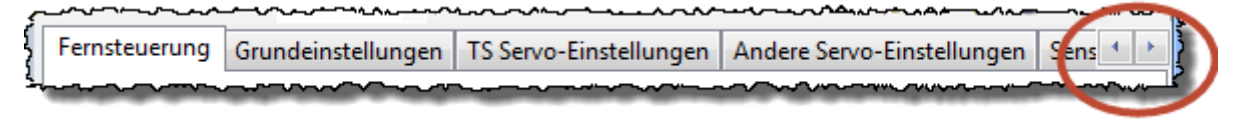

Wenn das Fenster der Anwendung in der Breite verkleinert wird, kann es sein, dass nicht mehr alle Register gleichzeitig angezeigt werden können. In diesem Fall werden dann rechts zwei Schaltflächen mit Pfeilen eingeblendet, mit denen innerhalb der Register gescrollt werden kann.

#### **Hinweis:**

Viele Einstellungen in diesem Bereich sind für die grundlegende Funktion des 3Digi sehr wichtig und sollten nicht während des Fluges verändert werden!

#### <span id="page-20-1"></span>**Fernsteuerung**

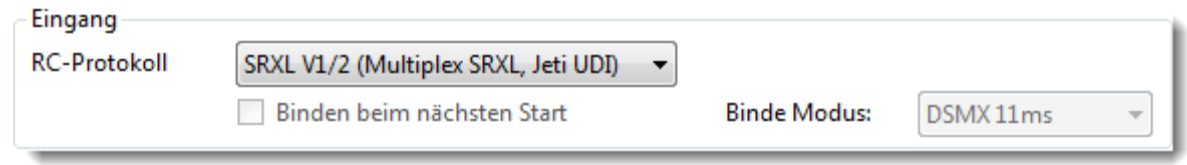

Hier kann der Typ des angeschlossenen Empfängers bzw. das Protokoll ausgewählt werden. Folgende Protokolle werden unterstützt:

PPM Summensignal

- SRXL V1/2 (Multiplex SRXL, Jeti UDI)
- SRXL V3 (Beast)
- SRXL V8 (Graupner SUMD)
- $\bullet$  SBUS
- Spektrum 1 Sat
- Spektrum 2 Sats

Die Empfänger werden mittels normalem Servostecker an den Empfänger Eingang (siehe auch Kapitel **[Anschlüsse](#page-5-0)**) angeschlossen. Eine Ausnahme bilden die Spektrum Satelliten, für die spezielle Buchsen an der Seite vom 3Digi vorgesehen sind.

Falls Spektrum Empfänger ausgewählt worden sind, kann mit dem Kontrollkästchen *Binden* ein Bindevorgang aktiviert werden. Dieser findet statt, wenn der 3Digi das nächste Mal mit der Spannungsversorgung verbunden wird. Mit *Binde Modus* muss dazu vorher die Art der Bindung festgelegt werden. Zu den einzelnen Binde Modi bitte die Dokumentation des verwendeten Spektrum Senders oder Empfängers einsehen.

#### **Hinweis:**

Wenn Spektrum Satelliten das erste Mal an den 3Digi angeschlossen werden oder Master und Slave Satellit am 3Digi getauscht werden, muss auf jeden Fall nochmals ein Bindevorgang durchgeführt werden!

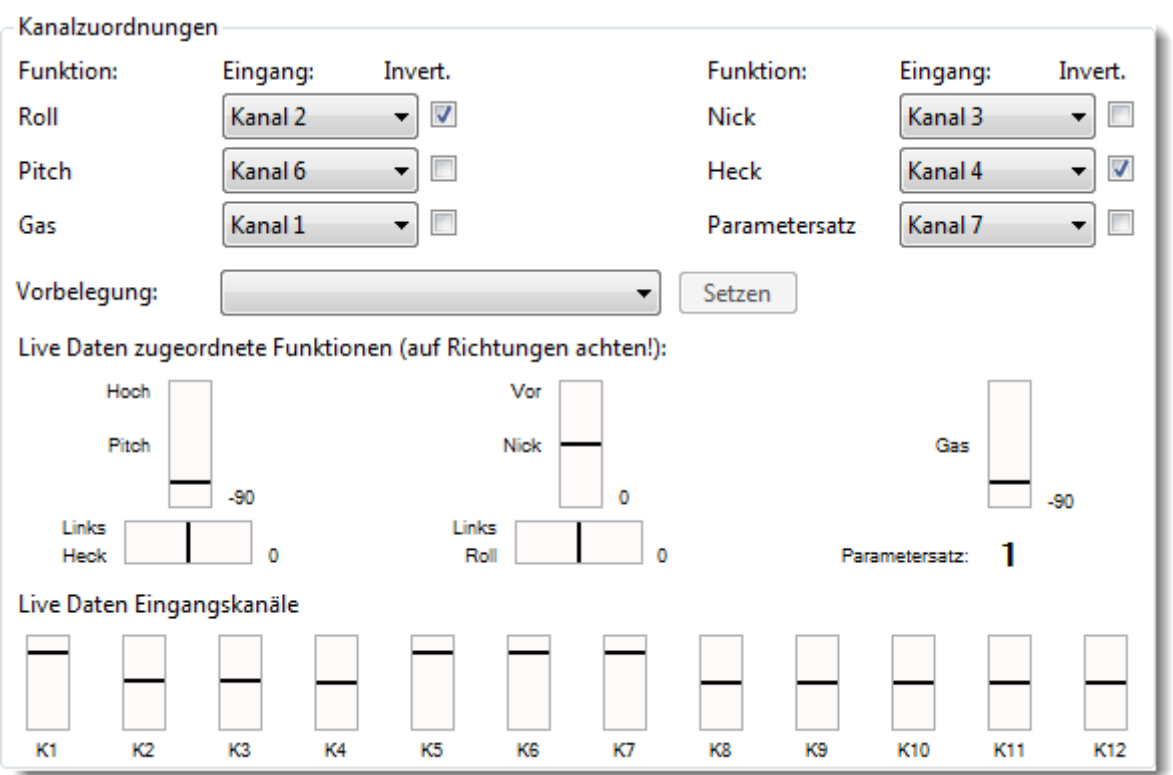

Nachdem der Empfänger ausgewählt worden ist, müssen den Eingangsfunktionen des 3Digi die passenden RC-Kanäle zugeordnet werden.

Dazu kann für jede Eingangsfunktion (Roll, Nick, Pitch usw.) ein Kanal ausgewählt werden. Zusätzlich kann der Kanal invertiert, d.h. die Steuerrichtung umgedreht werden.

Im Kombinationsfeld *Vorbelegung* können verschiedene Kanalzuordnungen für bestimmte Fernsteuerungsmarken ausgewählt und durch Klick auf *Setzen* aktiviert werden. Die Richtigkeit der Zuordnung muss danach auf jeden Fall noch geprüft werden!

Die exakten Steuerrichtungen sind wichtig für den 3Digi, weil darauf verschiedene Regelungsfunktionen und Optimierungen basieren. Überprüft werden können diese in der Mitte des Rahmens unter *Live Daten zugeordnete Funktionen*. Hier befindet sich für jede Funktion eine Anzeige, mit der anhand einer sich synchron mit der RC-Eingabe bewegenden Linie die Steuerrichtung überprüft werden kann. Wenn die Steuerrichtung nicht stimmt, kann das mittels Invertieren der Funktion korrigiert werden.

Steuerrichtungen:

- Pitch, Linie nach oben →Helikopter hoch/positiv Pitch
- *Heck*, Linie nach links →Drehung links/gegen Uhrzeigersinn
- $\bullet$  *Nick*, Linie nach oben  $\rightarrow$  Nick nach vorne
- **Roll**, Linie nach links  $\rightarrow$  Roll nach links
- *Gas*, Linie nach oben → Vollgas

Rechts neben den Kanalanzeigen werden die genauen aktuellen Zahlenwerte der Steuereingaben anzeigt. Diese Werte sollten sich bei Maximalausschlägen der Steuerkommandos im Bereich zwischen ca. 80 und 100 befinden. Falls nicht, sind im Sender die Servowege des Kanals (ATV, Servo Travel) entsprechend anzupassen.

Die Maximalausschläge beeinflussen die maximale Wendigkeit bzw. die Drehraten des Helikopters. Höhere Werte führen zu mehr Wendigkeit, geringere Werte zu weniger.

Am unteren Rand der Kanalzuordnungen befinden sich Anzeigen, die alle Eingangskanäle anzeigen. Diese können nützlich sein, um Steuerknüppel und andere Geber der Fernsteuerung ihren Kanälen zuzuordnen.

#### <span id="page-22-0"></span>**Grundeinstellungen**

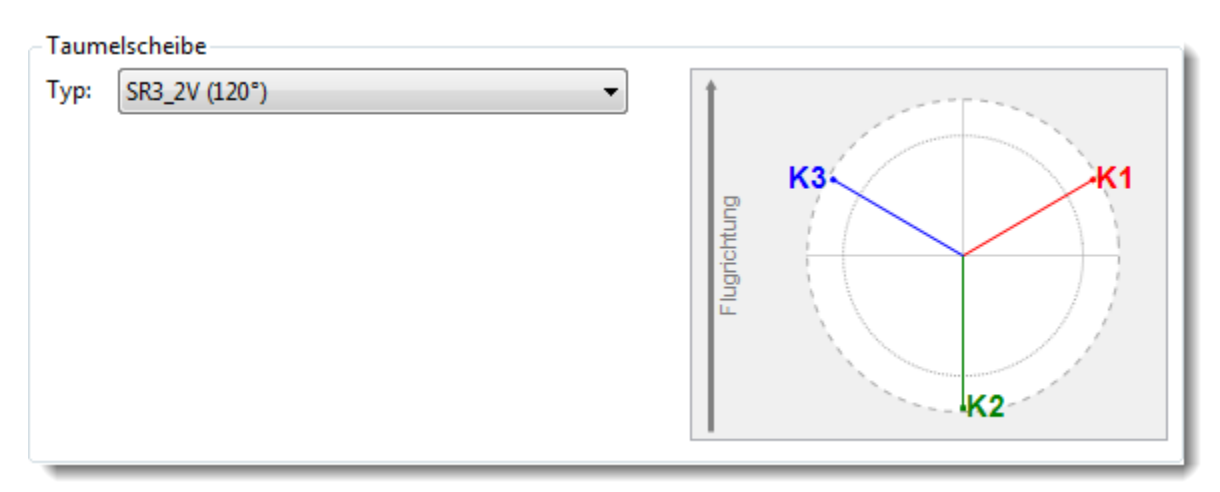

Mit den Eingabefeldern im Rahmen *Taumelscheibe* kann die Anordnung der Servos für die Taumelscheibenansteuerung konfiguriert werden.

Im Kombinationsfeld *Typ* werden verschiedene vordefinierte Taumelscheibenanordnungen angeboten. Hier sollten im Regelfall die gängigsten marktüblichen Varianten zu finden sein.

Auf der rechten Seite ist eine grafische Darstellung der aktuellen Konfiguration zu sehen. Damit lassen sich die einzelnen Servos (K1 bis K4) den entsprechenden Ausgängen am 3Digi zuordnen.

Falls keine der vordefinierten Anordnungen passt, kann diese auch durch Auswahl des Typs "Spezial" individuell eingegeben werden. Es werden dann Eingabefelder zusätzlich eingeblendet.

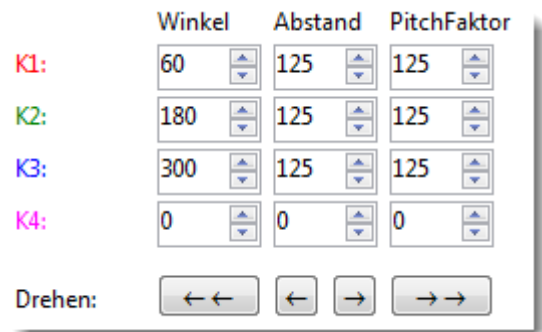

Hier kann für jedes Servo (K1 bis K4) ein *Winkel*, der *Abstand* der Anlenkungspunkte von der Mitte und der *PitchFaktor*, den dieses Servo steuern soll, eingegeben werden.

Über diese individuelle Eingabe können z.B. auch sogenannte virtuelle Verdrehungen der Taumelscheibe realisiert werden. Diese Verdrehungen sind insbesondere bei Rotorköpfen mit mehr als 2 Blättern oft anzutreffen. Realisiert wird die Verdrehung, indem einfach die Winkel für alle Servos um die entsprechende Gradzahl verändert werden.

#### **TIPP:**

Die genaue Gradzahl der Verdrehung kann ermittelt werden, indem ein Rotorblatt genau über dem Heckausleger platziert wird. Wenn die richtige Verdrehung eingestellt ist, darf sich dieses Blatt bei einem Nick-Kommando nicht bewegen.

Erleichtert wird die Eingabe der Verdrehung durch die mit Pfeilen beschrifteten Schaltflächen. Diese drehen die gesamte Servo-Anordnung um 1 oder 10 Grad pro Klick im oder gegen den Uhrzeigersinn.

Hier kann die Drehrichtung des Hauptrotors (von oben gesehen) eingestellt werden. Mittels dieser Einstellung kann 3Digi u.a. die richtige Richtung für den Heck-Drehmomentausgleich ermitteln.

#### <span id="page-23-0"></span>**TS-Servo Einstellungen**

Servo Handsteuerung aktivieren...

Mit der Schaltfläche *Servo Handsteuerung aktivieren* kann ein Dialog aufgerufen werden, der die Montage der Servohebel und die Einstellung der Servos erleichtert. Nach Anklicken erscheint ein Dialogfenster.

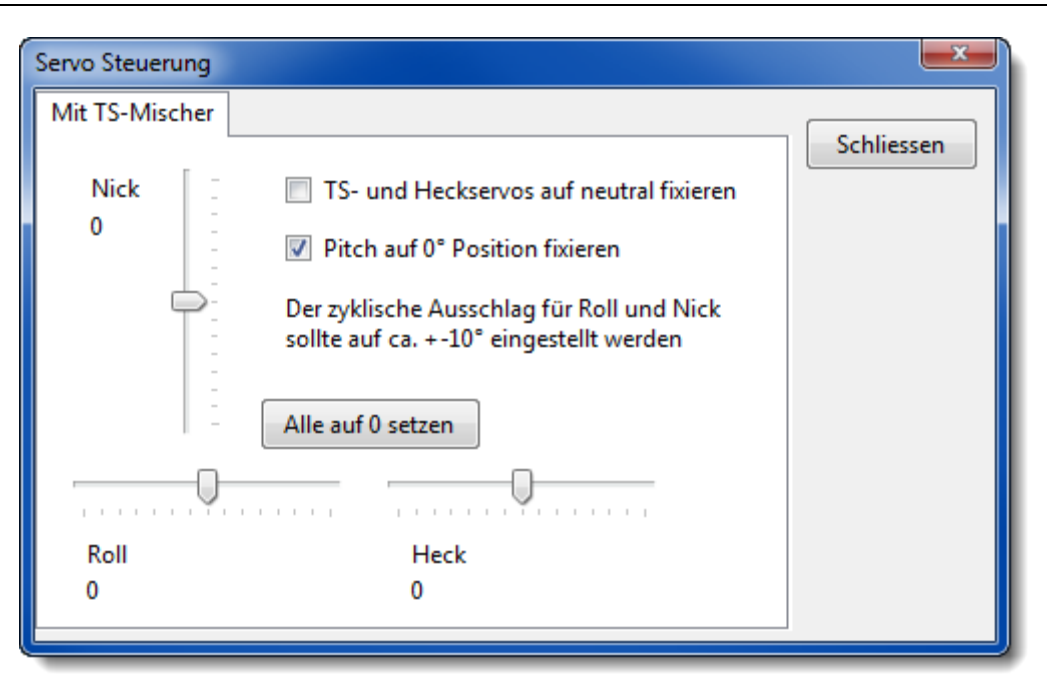

Wenn das Kontrollkästchen *TS- und Heckservos auf neutral fixieren* angeklickt ist, werden die Taumelscheiben- und Heckservos in ihre Neutralposition gestellt. Dabei können dann die Servohebel so montiert werden, dass sie sich rechtwinkelig zu den Servogehäusen oder zu den Anlenkgestängen befinden.

Mit den vorhandenen Schiebern können die Steuerbefehle für Roll, Nick usw. bequem vom Einstellprogramm aus gemacht und dabei die Ausschläge der Rotorblätter gemessen werden. **Parallel dazu** können dann im Hauptfenster Einstellungen angepasst und die Veränderungen, z.B. an den Servowegen, direkt gemessen werden. Die Regelung ist dabei deaktiviert, sodass keine störenden Einflüsse die Messung beeinflussen können. Alle hier mit den Schiebern einstellbaren Wege müssen sich ohne mechanisches Binden der Rotorkopf- und Heckanlenkung steuern lassen.

Dadurch, dass die Servos hier vom Einstellprogramm und nicht von der Fernsteuerung direkt angesteuert werden, kann es sein, dass sie ein wenig "ruckelig" laufen.

Bei der Einstellung der zyklischen Ausschläge geht man im Allgemeinen so vor, dass man zunächst als Basis für die folgenden zyklischen Messungen einen Pitch Winkel von 0° einstellt. Das kann mit dem Pitch Hebel der Fernsteuerung geschehen oder durch Anklicken des *Pitch auf 0° fixieren* Kontrollkästchens. Der mit dem Kontrollkästchen angesteuerte Pitchwinkel hängt ab von der Pitch Trimmung im Bereich **[TS-Servo Einstellungen](#page-23-0)** und der eingestellten 0°Position im Bereich **[Diverse](#page-31-0)** und sollte zunächst durch Nachmessen überprüft werden.

Anschließend stellt man per Schieber einen Vollausschlag auf Roll ein und misst dann mit einer Taumelscheibenlehre den Anstellwinkel der Rotorblätter für Roll. Falls der gemessene Winkel noch nicht dem Sollwert entspricht, können in den Einstellungen z.B. Servowege, Taumelscheiben-Mischanteile oder andere Einstellungen angepasst werden.

Bei Nick wird ähnlich verfahren.

Während einer Roll Messung sollten die Rotorblätter in Flugrichtung des Helikopters ausgerichtet sein, also parallel zum Heckrohr. Während einer Nick Messung sollten die Rotorblätter genau 90° quer zur Flugrichtung stehen.

Die Pitch-Funktion wird direkt von der Fernsteuerung gesteuert. Der maximale Pitch-Winkel ist damit zu ermitteln. Als kleine Hilfe für das Einstellen der zyklischen Ausschläge von Roll und Nick kann die Pitch Funktion aber mit der Checkbox auf 0° Position fixiert werden.

Der zyklische Ausschlag der Roll und Nick Funktion sollte auf ca. +-10° eingestellt werden.

Die Schaltfläche **Alle auf 0 setzen** setzt die Schieber auf ihre Neutralposition.

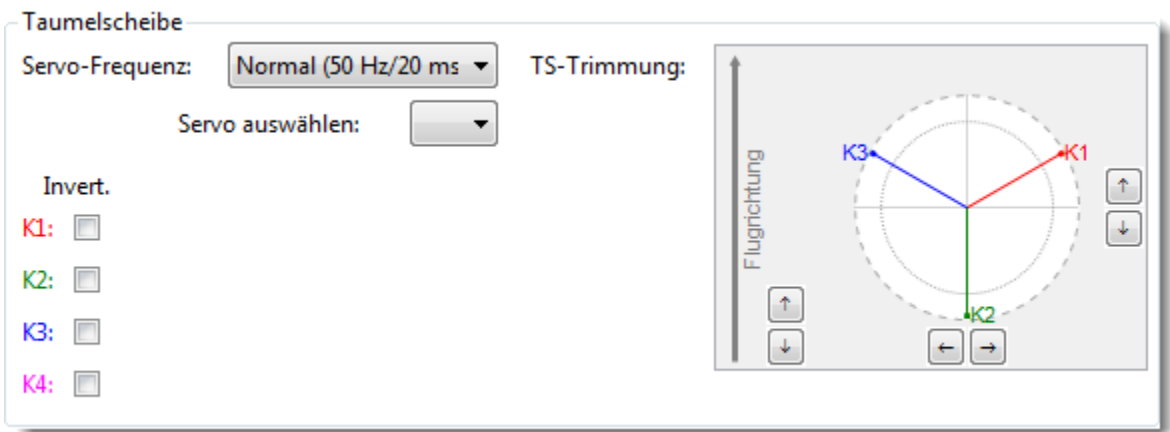

Mit dem Kombinationsfeld *Servo-Frequenz* kann die Ansteuerungsfrequenz der eingesetzten Taumelscheibenservos ausgewählt werden.

Als kleine Hilfe kann bei *Servo auswählen* eine Liste mit gängigen Servotypen eingeblendet und daraus das passende ausgewählt werden. Die passende Ansteuerfrequenz wird dann eingetragen. Diese sollte aber auf jeden Fall noch mit den Herstellerangaben für das Servo vergleichen werden!

Mit den Kontrollkästchen am linken unteren Rand können die Servowege invertiert werden.

Auf der rechten Seite wird eine Grafik der eingestellten Taumelscheibenanordnung angezeigt. Mit den dort befindlichen Schaltflächen kann die Taumelscheibe auf Roll, Nick und Pitch getrimmt werden. Die durchgeführten Trimmungen werden auf die Neutralpositionen der Servos im Eingabefeld *Neutral* übertragen.

Wenn in der Symbolleiste der Anwender-Modus *Experte* ausgewählt wird, werden zusätzliche Eingabefelder eingeblendet.

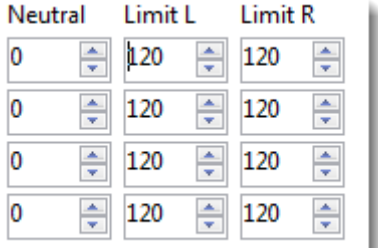

Hiermit lassen sich Servowege und Richtungen der Taumelscheibenservos (K1 bis K4) einstellen. Bei einer Ersteinstellung sollten die zyklischen Ausschläge für Roll und Nick sowie Pitch zunächst mittels der *Taumelscheiben Mischanteile* eingestellt werden, bevor die Parameter hier angepasst werden.

Das Eingabefeld *Neutral* justiert den Nullpunkt des Servos. Die Werte werden in der maximalen internen Auflösung

angegeben. Daher sind hier Werte von 0 bis ca. 200 noch als normal anzusehen. Bei höheren Werten sollte das Servo evtl. manuell mechanisch durch Verdrehen des Servohebels nachjustiert werden. Bei Änderung des Wertes in *Neutral* verschieben sich auch die Endpunkte des Servos! Daher sollte der Nullpunkt stets vor den Endpunkten eingestellt werden.

*Limit L* und *Limit R* stellen die Endpunkte ein. Die Werte sollen sich im Bereich zwischen 90 und 125 bewegen. Durch unterschiedliche Werte für *Limit L* und *Limit R* lassen sich auch geometrische Asymmetrien des Rotorkopfes ausgleichen (z.B. unterschiedlicher positiver und negativer Pitch).

#### **Hinweis:**

Der 3Digi ermöglicht hier recht große elektronische Ausschläge. Manche Servos unterstützen diese nicht und werden bei großen Ausschlägen evtl. kraftlos. Als Warnung bei zu großen Werten färben sich die Eingabefelder gelb bzw. rot. Bereits gelbe Werte sollten eigentlich vermieden werden. Bei roter Anzeige sollte auf jeden Fall geprüft werden, ob das Servo im Bereich der Endanschläge ordnungsgemäß funktioniert.

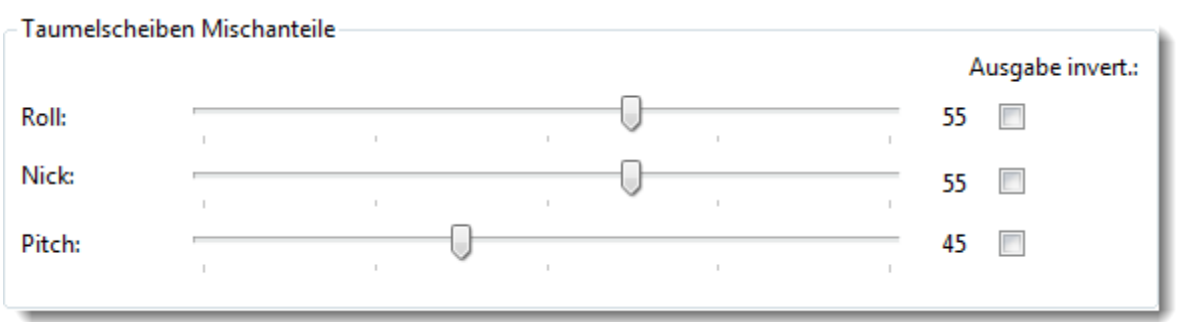

Mit den Einstellungen der *Taumelscheiben Mischanteile* können die zyklischen Ausschläge auf Roll und Nick sowie Pitch eingestellt werden.

Die Werte sollten zwischen 40 und 60 liegen. Große Abweichungen der Werte vom Normalbereich werden durch Einfärben des Hintergrundes signalisiert. Gelbe Werte sind als noch OK zu betrachten, rote als eher schlecht. Bei der Abweichung zählt einerseits der Wert eines einzelnen Parameters, als auch z.B. das Verhältnis zwischen Pitch und Roll/Nick Werten. Man sollte versuchen, die Werte möglichst im neutralen Bereich zu halten.

Wenn Roll/Nick und Pitch Werte beide zu hoch sind, sollte der Servoweg der Taumelscheibenservos erhöht oder die Gestänge am Servohebel weiter außen eingehängt werden. Bei zu kleinen Werten entsprechend umgekehrt.

Wenn die mechanische Taumelscheibenmischung H1 eingestellt ist, sind die Eingabefelder deaktiviert. In diesem Fall findet keine Taumelscheibenmischung statt.

Die Richtungen sind mit *Ausgabe inv.* so einzustellen, dass bei Nick nach vorne die um 90° zur Flugrichtung verdrehten Rotorblätter (Blätter stehen nach links und rechts weg) nach vorne kippen. Bei Roll nach links müssen die in Flugrichtung ausgerichteten Blätter (hinteres Blatt befindet sich über Heckrohr) nach links kippen.

In der Regel stimmt die Bewegung der Blätter auch mit der Bewegung der Taumelscheibe überein, d.h. die Taumelscheibe kippt in Richtung des Steuerkommandos. Eine Ausnahme wäre bei virtuellen Verdrehungen der Taumelscheibe bei Mehrblattköpfen.

Wenn am Sender positiv Pitch gegeben wird, müssen beide Blätter einen positiven Anstellwinkel (Vorderkante Rotorblatt nach oben) erhalten.

#### <span id="page-26-0"></span>**Andere Servo-Einstellungen**

Servo Handsteuerung aktivieren...

Mit der Schaltfläche *Servo Handsteuerung aktivieren* kann ein Dialog aufgerufen werden, der die Einstellung der Servos erleichtert. Siehe auch bei **[TS-Servo Einstellungen](#page-23-0)**.

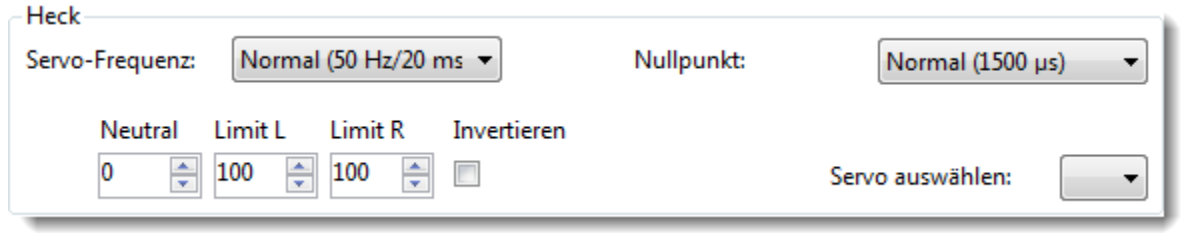

Mit den Eingabefeldern im Rahmen *Heck* wird das verwendete Heckservo konfiguriert.

Im Kombinationsfeld *Servo auswählen* kann zwischen verschieden vordefinierten Servos gewählt werden. Die dann bei den Servos automatisch gemachten Eingaben zu Servo-Frequenz und Nullpunkt sind nur als Empfehlung zu sehen und sind im Zweifelsfall mit den Angaben im Datenblatt des Servos zu vergleichen!

Falls das verwendete Servo nicht in der Liste sein sollte, können die *Servo-Frequenz* und der *Nullpunkt* auch manuell eingestellt werden. Falsche Werte können zu einem Anlaufen des Servos an den Endpunkt führen und dieses zerstören! Hier also gegebenenfalls die Dokumentation des Servos beachten!

Das Eingabefeld *Neutral* justiert den Nullpunkt des Servos. Die Werte werden in der maximalen internen Auflösung angegeben. Daher sind hier Werte von 0 bis ca. 200 noch als normal anzusehen. Bei höheren Werten sollte das Servo evtl. manuell mechanisch durch Verdrehen des Servohebels nachjustiert werden. Bei Änderung des Wertes in *Neutral* verschieben sich auch die Endpunkte des Servos! Daher sollte der Nullpunkt stets vor den Endpunkten eingestellt werden.

Mit *Limit L* und *Limit R* werden die Endpunkte des Servos eingestellt.

#### **Hinweis:**

Bei einigen Servos darf der Wert für das Limit nicht zu hoch eingestellt werden. Bei zu hohen Einstellwerten können diese bei Extremausschlägen kraftlos werden oder die Bewegung ist ab einem bestimmten Wert limitiert. Dieses bitte am Heli entsprechend testen!

Mit dem Kontrollkästchen *Invertieren* wird die Laufrichtung des Servos invertiert. Diese ist so einzustellen, dass der Helikopter bei einem Heck Steuerkommando auch die entsprechende Richtung steuert.

#### **TIPP:**

Bei einem Heck Steuerkommando an der Fernsteuerung nach links sollten sich die **Hinterkanten** der Heckrotorblätter auch nach links bewegen.

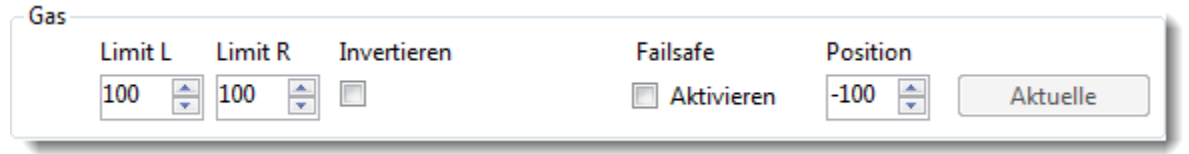

Im Rahmen Gas werden Einstellungen für den Ausgang vom Gas Servo bzw. ESC gemacht.

Mit *Limit L* und *Limit R* werden die Ausschläge des Ausgangs eingestellt. Invertieren dreht die Ausgabe um.

Für den Gas Ausgang besteht die Möglichkeit, im 3Digi eine Failsafe Funktion zu aktivieren. Diese tritt in Aktion, wenn z.B. die Verbindung zwischen 3Digi und Empfänger unterbrochen wird und gibt dann eine bestimmte vordefinierte Servoposition aus. Diese sollte in der Regel "Motor aus" entsprechen.

Mit dem Kontrollkästchen *Aktivieren* wird die Failsafe Funktion im 3Digi aktiviert, unter *Position* kann die Servoposition manuell definiert werden. Alternativ kann man mit der Fernsteuerung die Motor-aus Position auswählen und dann auf die Schaltfläche *Aktuelle* klicken. Die Position für den Gas Ausgang wird dann ausgelesen und in das Eingabefeld übertragen.

#### **Hinweis:**

Da manche Empfänger bei Empfangsverlust gar kein Signal mehr ausgeben, reicht eine nur im Sender eingestellte Failsafe Position nicht in jedem Fall aus.

Daher sollte aus Sicherheitsgründen die Failsafe Funktionalität im 3Digi immer eingestellt und aktiviert werden!

Bei einer Ersteinstellung ist die Konfiguration der Servos nun abgeschlossen und das Fenster *Servo Steuerung* kann geschlossen werden. Die Taumelscheibenservos und das Heckservo werden dann wieder direkt von der Fernsteuerung gesteuert und die Regelung ist aktiv. Der Gas Ausgang ist noch bis zum nächsten Start vom 3Digi deaktiviert.

#### <span id="page-28-0"></span>**Sensoren**

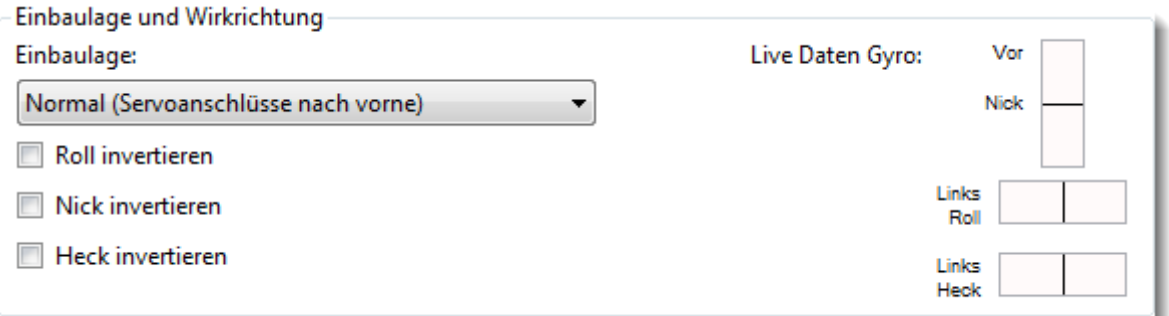

Mit den hier befindlichen Eingabefeldern können die Einbaulage des 3Digi und die Wirkrichtungen der Sensoren konfiguriert werden.

Ausgehend von der Normallage (3Digi aufrecht, Servo Anschlüsse nach vorne in Flugrichtung) kann man bei *Einbaulage* angeben, wie der 3Digi im Modell angeordnet ist.

Am rechten Rand bei den *Live Daten Gyro* befinden sich 3 Felder, in denen die Sensoraktivität von Roll, Nick und Heck durch farbige Balken angezeigt wird.

Wenn die Einbaulage eingestellt richtig eingestellt wurde, sollte sich bei einer testweisen Nick Bewegung des Helikopters hauptsächlich der Nick Balken bewegen, bei Roll entsprechend der Roll Balken und bei einer Drehung um die Hochachse (Heck) der Heck Balken.

Wenn dies nicht der Fall ist, ist die Einstellung bei *Einbaulage* zu korrigieren.

Mit den 3 Kontrollkästchen am linken unteren Rand können die Wirkrichtungen der Sensor-Achsen invertiert und an die Einbaulage angepasst werden.

Um die Wirkrichtung zu prüfen, sind wieder die Live Daten hilfreich. Wenn man den Heli über die Nick-Achse schnell nach vorne kippt, muss sich der Nick-Balken während dieser Bewegung nach oben bewegen. Wenn die Richtung nicht stimmt, das Kontrollkästchen *Nick invertieren* anklicken. Danach noch mal prüfen.

Als nächstes sind Roll- und Heck-Richtung zu prüfen und entsprechend einzustellen. Während der Heli nach links gekippt wird, muss sich der Roll-Balken nach links bewegen, während einer Drehung um die Hochachse nach links muss sich der Heck-Balken nach links bewegen.

#### **TIPP:**

Die Wirkrichtungen können auch direkt am Helikopter geprüft werden. Bei einer Bewegung um die Roll oder Nick Achse sollte sich die Taumelscheibe jeweils in die entgegengesetzte Richtung bewegen, also ihre Position gegenüber dem Horizont beibehalten.

Bei einer Drehung des Helikopters nach **links** gegen den Uhrzeigersinn sollten sich die **Hinterkanten** der Heckrotorblätter nach **rechts** bewegen.

Einige der folgenden Parameter sind nur im Anwender-Modus "Experte" sichtbar. Für eine Ersteinstellung sind diese nicht unbedingt einzustellen.

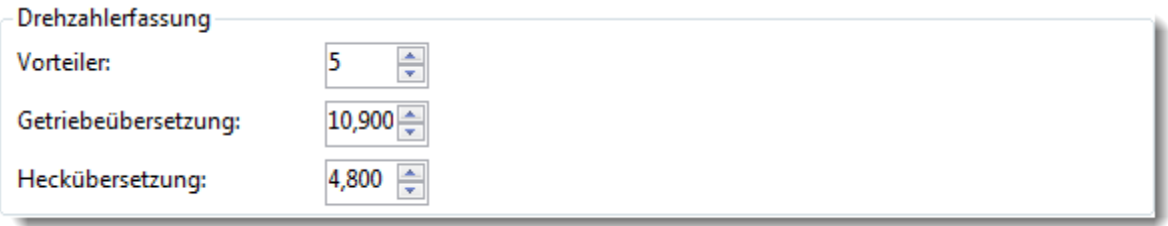

Der 3Digi verfügt über die Möglichkeit, einen Drehzahlsensor anzuschließen und damit die Rotordrehzahl zu erfassen und in den Flugdaten aufzuzeichnen. Damit die Rotordrehzahl richtig errechnet werden kann, müssen zunächst Angaben zur Getriebeübersetzung gemacht werden.

Im Feld *Vorteiler* wird im Prinzip angegeben, wie viele Impulse pro Umdrehung des Motors vom Drehzahlsensor ausgegeben werden. Bei Elektromotoren entspricht das in der Regel der Anzahl der Poolpaare. Bei einem 10 poligen Motor müsste hier also 5 eingegeben werden.

Bei *Getriebeübersetzung* wird die Übersetzung vom Motor zum Hauptrotor angegeben. Diese lässt sich anhand der Zahnzahl des Getriebes und des Motorritzels berechnen oder dem Handbuch des Helikopters entnehmen.

Im Eingabefeld bei *Heckübersetzung* wird das Übersetzungsverhältnis zwischen Haupt und Heckrotor angegeben.

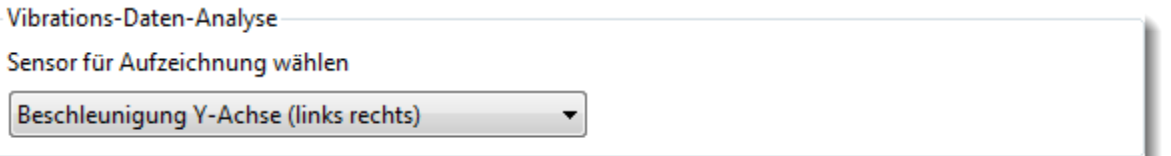

Während eines Fluges wird vom 3Digi permanent eine Vibrationsanalyse durchgeführt und die dabei erzeugten Daten werden auf der SD Karte für eine spätere Untersuchung gespeichert.

Als Quelle für die Vibrationsdaten kann einer der Drehraten- oder Beschleunigungssensoren ausgewählt werden. Je nach Quelle können dabei durchaus unterschiedliche Analyseergebnisse heraus kommen.

Alternativ kann man als Sensor "Alle Sensoren wechselnd" wählen. Dabei werden nacheinander alle Sensoren verwendet und man erhält einen umfassenderen, aber nicht so hoch auflösenden Überblick.

#### <span id="page-30-0"></span>**Live Tuning**

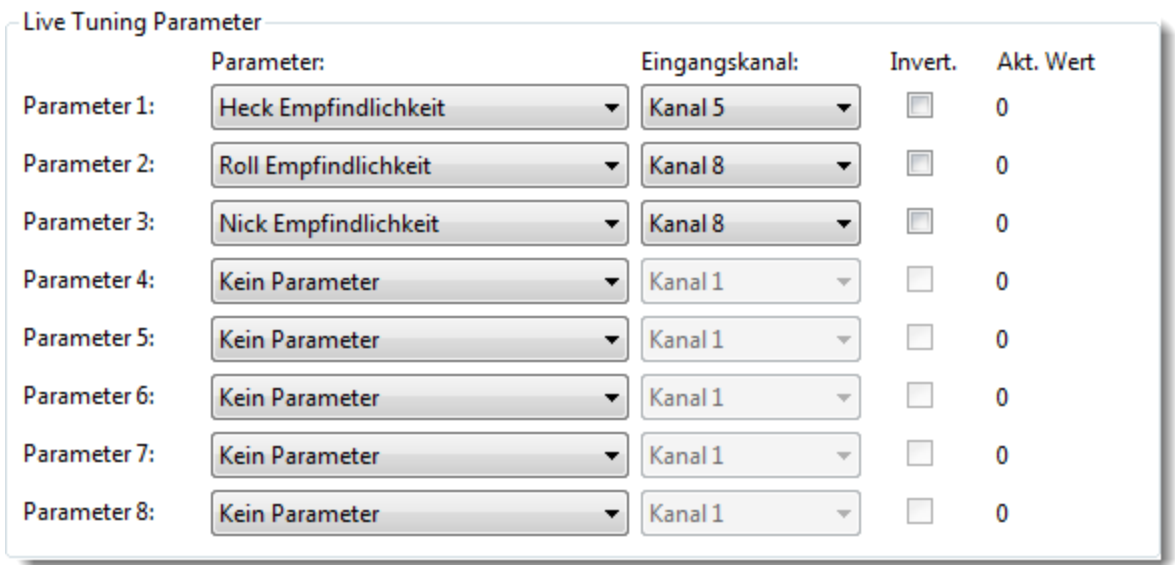

Wenn man mit verschiedenen Einstellungen experimentiert, ist es manchmal mühsam, für jede Änderung zu landen und mittels Einstellprogramm den Wert anzupassen.

3Digi unterstützt deswegen ein sogenanntes Live Tuning. Dabei kann man bis zu 8 verschiedenen Einstellparametern aus den Parametersätzen jeweils ein Kanal der Fernsteuerung zugeordnen, mit dem diese dann im Flug angepasst werden können.

Normalerweise wird an der Fernsteuerung zum Verstellen des Kanals ein Schiebe- oder Drehregler verwendet. Durch diesen Kanal kann der Basiswert des Parameters, der in den Einstellungen der Parametersätze gesetzt wurde, um ca. +-20 Punkte nach oben oder unten verändert bzw. feinjustiert werden. Der Verstellbereich ist absichtlich relativ klein gehalten, um nicht zu große Veränderungen am Regelungsverhalten zu erhalten.

Mit den Kontrollkästchen *Invert.* kann die Richtung der Parameterveränderung gewechselt werden.

Am rechten Rand wird zur Kontrolle der aktuell resultierende aktive Wert des Parameters angezeigt. Hier sollte nochmals geprüft werden, ob die Anpassung den gewünschten Effekt hat.

#### **Hinweis:**

Es sollte darauf geachtet werden, dass durch die Verstellung der Parameter nicht etwa die Empfindlichkeit eine Regelachse versehentlich auf 0 gesetzt und die Regelung damit deaktiviert wird!

Im obigen Beispiel wird die Heck Empfindlichkeit durch den Kanal 5 eingestellt, die Empfindlichkeit von Roll und Nick gleichzeitig durch den Kanal 8.

<span id="page-31-0"></span>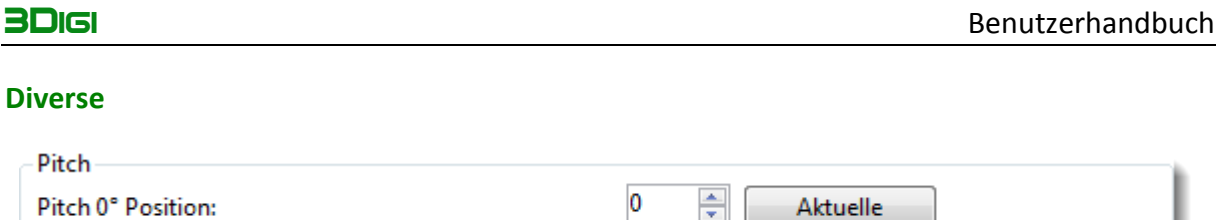

Bei dem Drehmomentausgleich von Pitch für das Heck wird abhängig von der aktuellen Pitchposition ein kleiner Vorsteueranteil auf das Heck gegeben. Bei einem Pitchwinkel von 0° ist der Anteil minimal und steigt dann mit steigendem Anstellwinkel der Hauptrotorblätter.

Mit dem obigen Eingabefeld wird 3Digi mitgeteilt, bei welcher Pitcheingabe von der Fernsteuerung die Hauptrotorblätter einen Anstellwinkel von 0 Grad haben. Bei einer üblichen 3D Einstellung an der Fernsteuerung mit 0 Grad bei Knüppelmitte ist der Wert hier in der Regel 0. Bei z.B. einer Scale Einstellung mit Schwebepitch in Knüppelmitte weicht der Wert entsprechend ab.

Bei anderen Einstellungen ist der Pitchknüppel der Fernsteuerung hier so zu stellen, dass der Anstellwinkel der Hauptrotorblätter 0° ist und dann auf die Schaltfläche *Aktuelle* zu klicken. Der entsprechende Wert wird dann automatisch ausgelesen und in das Feld eingetragen.

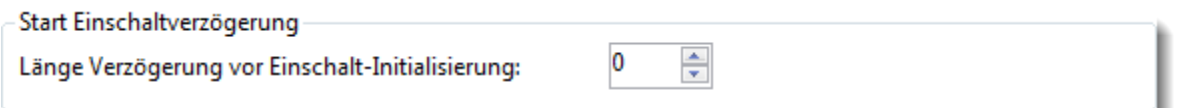

Einige Empfänger (z.B. Spektrum) brauchen relativ lange Zeit für ihre Initialisierung und Bindung und geben zunächst für eine kurze Zeit falsche Neutralpositionen für die Eingabekanäle aus. Der 3Digi würde dann diese falschen Neutralpositionen einlernen. Mit der Einschaltverzögerung kann man eine Zeit in Sekunden vorgeben, die der 3Digi nach dem Verbinden der Spannungsversorgung zusätzlich bis zur Initialisierung warten soll.

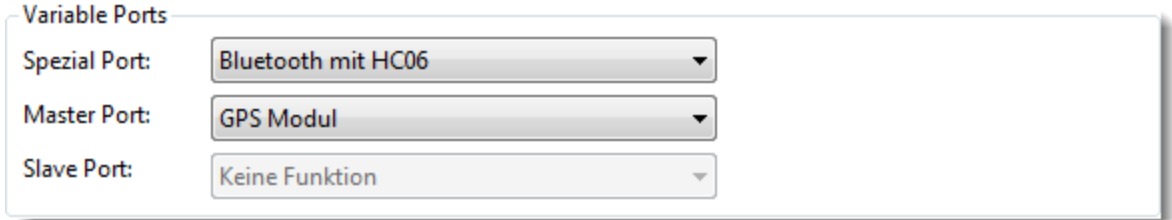

Der 3Digi verfügt über einen zusätzlichen Port, mit dem verschiedene Sonderfunktionen realisiert werden können. So ist es z.B. möglich, hier ein Bluetooth Modul anzuschließen oder ein GPS Modul. Falls die Spektrum Ports nicht belegt sind, kann an diese ebenfalls ein GPS Modul angeschlossen werden. Dabei ist zu beachten, dass sich der Spektrum Slave Port und der normale Empfänger Eingang des 3Digi einen internen Anschluss teilen und nur an einen von beiden etwas angeschlossen werden kann. Weitere Infos dazu sind im Kapitel

#### **TIPP:**

Nach dem Beenden der Einstellungen der Konfiguration sollte nicht vergessen werden, die durchgeführten Veränderungen durch Klick auf *Speichern* fest im 3Digi abzuspeichern!

[Bluetooth Module](#page-48-1) und **[GPS Module](#page-49-0)** zu finden.

#### <span id="page-32-0"></span>**Bereich Voreinstellungen**

In diesem Bereich können verschiedene Voreinstellungen für Flugstil usw. ausgewählt werden. Diese Voreinstellungen wirken sich auf verschiedene Einstellparameter in den Parametersätzen aus.

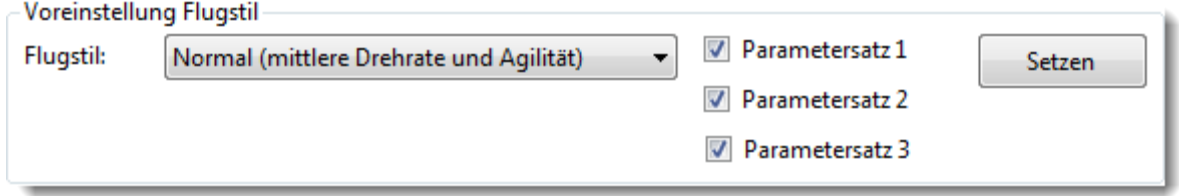

Mit dem Kombinationsfeld *Flugstil* kann ein bevorzugter Stil ausgewählt werden. Mit dem Kontrollkästchen *Parametersatz* kann gewählt werden, in welchen Parametersätzen die Einstellungen des Flugstils gesetzt werden sollen. Durch Anklicken der Schaltfläche *Setzen* wird der Flugstil aktiviert.

#### <span id="page-32-1"></span>**Bereich Parametersatz 1/2/3**

Dieser Bereich enthält die Einstellungen, mit denen sich die Flugeigenschaften des Helikopters anpassen lassen.

Da der 3Digi über 3 umschaltbare Parametersätze verfügt, sind diese hier einzeln einstellbar. Man kann auf diese Art optimale Einstellungen für unterschiedliche Flugzustände oder Drehzahlen erstellen.

#### **TIPP:**

Beim Verwenden der verschiedenen Parametersätze kann man so vorgehen, dass man einen Parametersatz mit "sicheren" Einstellungen lässt und mit einem oder beiden anderen experimentiert. Falls eine Einstellung nicht passt, kann man dann immer noch wieder in den sicheren Parametersatz umschalten.

#### <span id="page-32-2"></span>**Roll/Nick**

Die Parameter in den Registern *Roll* und *Nick* sind weitestgehend gleich und werden daher gemeinsam beschrieben.

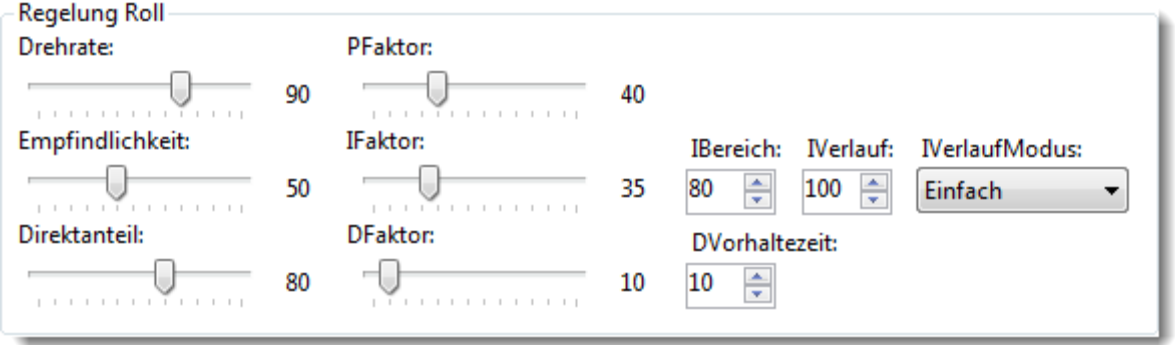

*Drehrate*: Gibt vor, wie schnell der Heli sich um die angegebene Achse dreht, d.h. wie wendig er ist. Die zu steuernde Drehrate wird am Sender vom entsprechenden Roll oder Nick Kanal vorgegeben, daher ist der maximale Wert auch vom dort eingestellten Servoweg/Dual Rate des Kanals abhängig.

*Empfindlichkeit*: Gibt vor, wie stark die Gesamtempfindlichkeit (Gain) der Regelung ist und wie stark diese auf Abweichungen von der gesteuerten Drehrate reagiert. Bei zu hohen Werten kann es zu einem Aufschwingen kommen, zu niedrige Werte führen zu einem trägen Heli, der nur schlecht auf Steuerkommandos und äußere Störungen reagiert.

Nach einer Neueinstellung eines Helikopters sollte zunächst dieser Parameter angepasst und optimiert werden.

*Direktanteil*: Anteil der Steuereingabe, die direkt ohne Regelung zur Taumelscheibe durch geleitet wird. Ein zu geringer Direktanteil kann zu einem indirekt und verzögert reagierenden Heli führen, zu hohe Werte zu Rückdrehen bei Stopps.

*PFaktor*: Gibt den Anteil des P-Anteils an der Regelung vor. Der P- oder Proportional-Anteil ist der Steuerteil, der direkt von der Regelabweichung (gesteuerte Drehrate (Soll) minus tatsächliche Drehrate (Ist)) abhängig ist und direkt weitergegeben wird. Zu hohe Werte führen zu schnellen Schwingungen des Helis um die Längs- und Querachse, zu niedrige zu schlechtem Einrastverhalten. Der P-Anteil regelt relativ schnell, kann jedoch alleine eine Regelabweichung nicht komplett beseitigen.

*IFaktor*: Gibt den Anteil des I-Anteils an der Regelung vor. Beim I- oder Integral-Anteil wird die Regelabweichung über die Zeit aufaddiert/integriert. Der I-Anteil ist beim Regeln relativ langsam, kann aber im Gegensatz zum P-Anteil die Regelabweichung vollständig eliminieren. Zu hohe Werte führen zu langsamen Schwingungen oder einem Überschwingen bei abrupten Stopps, zu geringe Werte zu einem schwammigen Flugverhalten oder Nachdrehen bei Stopps.

*IBereich*: Gibt den maximalen für den I-Anteil verfügbaren Steuerausschlag an. Ein zu geringer Anteil kann z.B. zu einem langsamen Aufbäumen bei sehr schnellem Vorwärtsflug führen, da dann der Ausschlag nicht ausreicht, um genügend gegenzusteuern.

*IVerlauf*: Gibt die Rücklaufzeit des I-Anteils an. Je höher der Wert ist, desto länger braucht die Taumelscheibe bzw. der I-Anteil nach einem Steuerkommando oder einer Bewegung, um sich wieder zu neutralisieren. Ein rücklaufender I-Anteil erzeugt ein Fluggefühl, das mehr einem Paddelkopf ähnelt. Bei einer Einstellung von 128 läuft der I-Anteil nicht zurück, die Regelung arbeitet im Heading-Hold-Modus. Bei sehr langsam oder nicht zurücklaufendem I-Anteil ist beim Starten darauf zu achten, dass die Taumelscheibe gerade steht! Ansonsten könnte der Helikopter beim Abheben wegkippen.

*IVerlaufModus*: Gibt den Modus für den Parameter IVerlauf an. Im Modus "Einfach" wird nur der Wert von *IVerlauf* verwendet. Im Modus "Erweitert" kann ein vom Pitch abhängiger Wert verwendet werden. Nähere Erläuterungen folgen im übernächsten Abschnitt.

*DFaktor*: Gibt den Anteil des D-Anteils an der Regelung vor. Der D- oder Differential-Anteil ist abhängig von der Änderungsgeschwindigkeit der Steuerkommandos und kann abrupte Änderungen unterstützend nachregeln. Der D-Anteil erzeugt bei sich schnell ändernden Steuerkommandos einen kurzen beschleunigenden Steuerimpuls. Zu hohe Werte können ein Überschwingen bei schnellen Stopps verursachen.

Der D-Anteil kann helfen, abrupte Stopps der Drehbewegung "knackiger" werden zu lassen und, speziell bei Nick, Nachwippen zu verhindern.

*DVorhaltezeit*: Gibt die Länge des D-Impulses an. Bei Regelungen durch den D-Anteil wird ein kurzer Steuerimpuls erzeugt. Dieser Wert gibt an, wie lang dieser ist. Höhere Werte lassen den Impuls länger anhalten und langsamer auslaufen.

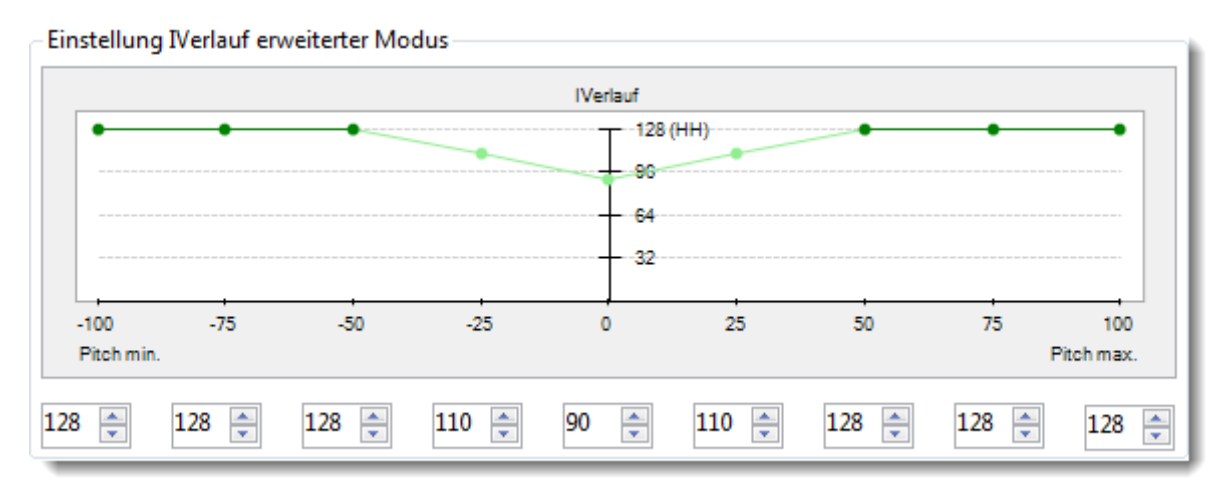

Wenn im Kombinationsfeld *IVerlaufModus* der Wert "Erweitert" ausgewählt ist, werden die oben angezeigten Felder frei geschaltet und man kann dort Änderungen vornehmen.

In den Eingabefeldern kann man einen Wert für IVerlauf abhängig von der Pitchposition eingeben. Die Eingabefelder links entsprechen einem minimalen Pitch, die rechts einem maximalen und die in der Mitte Pitch neutral.

In dem obigen Beispiel ist für positiven und negativen Pitch ab ca. Schwebeposition ein Wert von 128 vorgegeben, d.h. Heading Hold. Bei Pitch um den Neutralpunkt ist ein rücklaufender I-Anteil von ca. 90 eingestellt. Diese Einstellung hätte u.a. den Vorteil, dass beim Starten beim Durchsteuern des Pitch-Nullbereiches sich die Taumelscheibe langsam neutralisieren würde und sich ein sichereres Abheben ergibt.

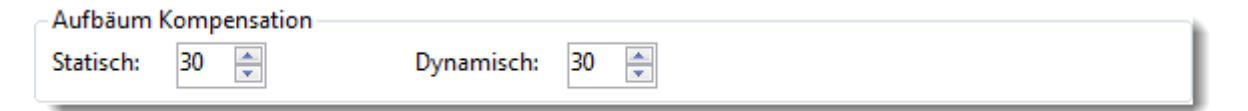

In bestimmten Flugsituationen kann der Helikopter die Tendenz haben, aufzubäumen und ungewünscht die Nase nach oben zu nehmen. Dieses Verhalten tritt speziell beim Schnellflug und z.B. beim abrupten Pitch geben aus dem Schwebeflug auf.

Mit den beiden obigen Werten kann dieses Verhalten eliminiert werden. Je höher der jeweilige Wert ist, desto mehr wird dem Aufbäumen des Helikopters gegengesteuert.

Der linke Wert verbessert Situationen, in denen Aufbäumen bei konstantem Pitch auftritt, z.B. beim Schnellflug.

Der rechte Wert optimiert Aufbäumen, das beim schnellen Pitch Wechsel auftritt, z.B. starkes Pitch geben beim Schwebeflug oder im Schnellflug.

Zu hohe Werte können zu einem Unterschneiden/Nase herunter nehmen des Helikopters führen.

Bei aktivierter Aufbäum Kompensation kippt die Taumelscheibe beim Pitch geben etwas nach vorne. Dieses Verhalten ist jedoch völlig normal.

#### <span id="page-35-0"></span>**Taumelscheibe**

Hier kann die Pirouetten Optimierung aktiviert werden. Es wird dann bei Drehungen des Pirouetten Optimierung

Pirouetten Optimierung aktivieren

Helikopters um die Hochachse der I-Anteil so umgerechnet, dass dieser weiter in die alte Richtung zeigt. Dieses führt dazu, dass der Helikopter z.B. bei stationären Pirouetten bei viel Wind nicht "eiert".

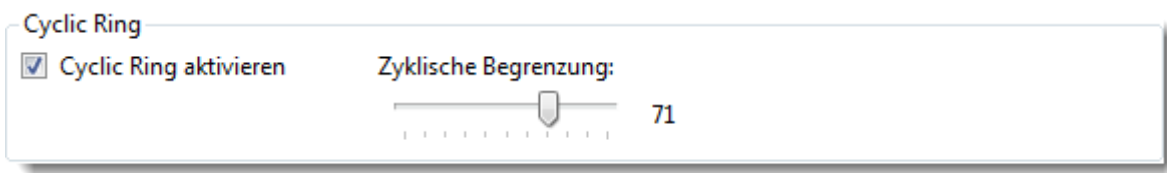

Mit der Funktion Cyclic Ring wird der Servoweg bei gleichzeitigem Steuern von Roll und Nick "in den Ecken" begrenzt und so kann ein evtl. Blockieren der Anlenkungen verhindert werden.

Je geringer der Wert *Zyklische Begrenzung* ist, desto größer ist die Begrenzung der Servowege.

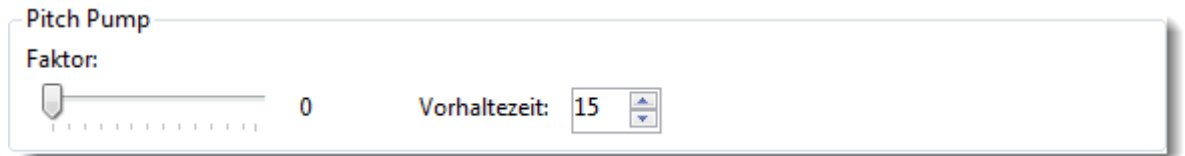

Mit den Einstellungen hier kann man bei schnellen Pitch-Stößen einen zusätzlichen kurzen Pitch-Ausschlag hinzumischen, sodass das Ansprechverhalten härter wird und bestimmte Flugfiguren, wie z.B. TicTocs erleichtert werden. Das Schwebeverhalten kann sich dadurch etwas verschlechtern.

Der Wert *Faktor* gibt dabei die Stärke des Impulses, *Vorhaltezeit* die Dauer an.

#### <span id="page-35-1"></span>**Heck**

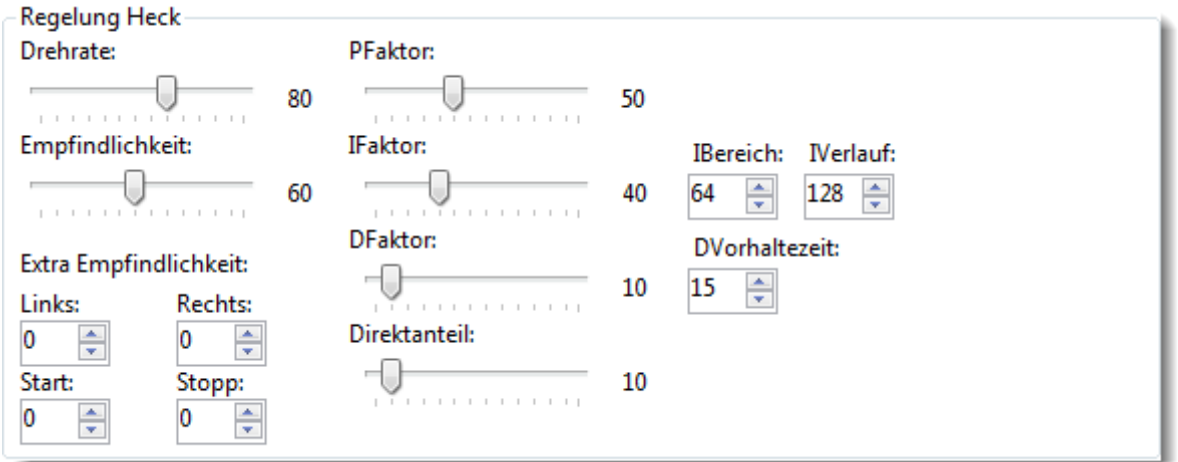

*Drehrate*: Gibt vor, wie schnell der Heli sich maximal um die Hochachse dreht. Die zu steuernde Drehrate wird am Sender vom Heck Kanal vorgegeben, daher ist der maximale Wert auch vom dort eingestellten Servoweg/Dual Rate des Kanals abhängig. Es kann eine maximale geregelte Drehrate von ca. 800°/sec erzielt werden!

*Empfindlichkeit*: Gibt vor, wie stark die Gesamtempfindlichkeit (Gain) der Regelung ist. Bei zu hohen Werten kann es zu einem Aufschwingen im Flug oder bei Stopps kommen, zu niedrige Werte führen zu einem trägen und schwammigen Heck, das nur schlecht auf Steuerkommandos und äußere Störungen reagiert.

Nach einer Neueinstellung eines Helikopters sollte zunächst dieser Parameter angepasst und optimiert werden.

Anhand der Werte bei *Extra Empfindlichkeit* kann die Empfindlichkeit zusätzlich bei bestimmten Situationen angepasst werden.

*Links*: Wert, der bei Linksdrehungen des Helikopters zusätzlich zur eingestellten Empfindlichkeit addiert wird.

*Rechts*: Wert, der bei Rechtsdrehungen des Helikopters zusätzlich zur eingestellten Empfindlichkeit addiert wird.

*Start*: Wert, der bei Beschleunigungen der Drehung des Helikopters zusätzlich zur eingestellten Empfindlichkeit addiert wird.

*Stopp*: Wert, der bei Verzögerungen der Drehung des Helikopters zusätzlich zur eingestellten Empfindlichkeit addiert wird.

*PFaktor*: Gibt den Anteil des P-Anteils an der Regelung vor. Der P- oder Proportional-Anteil ist der Steuerteil, der direkt von der Regelabweichung (gesteuerte Drehrate (Soll) minus tatsächliche Drehrate (Ist)) abhängig ist und direkt weitergegeben wird. Zu hohe Werte führen zu schnellen Schwingungen des Hecks, zu niedrige zu schlechtem Einrastverhalten. Der P-Anteil regelt relativ schnell, kann jedoch alleine eine Regelabweichung nicht komplett beseitigen, d.h. das Heck würde langsam wegdrehen.

*IFaktor*: Gibt den Anteil des I-Anteils an der Regelung vor. Beim I- oder Integral-Anteil wird die Regelabweichung über die Zeit aufaddiert/integriert. Der I-Anteil ist beim Regeln relativ langsam, kann aber im Gegensatz zum P-Anteil die Regelabweichung vollständig eliminieren. Zu hohe Werte führen zu langsamen Schwingungen oder einem Überschwingen bei abrupten Stopps, zu geringe Werte zu ungleichmäßigen Drehraten bei Pirouetten oder Nachdrehen bei Stopps.

*IBereich*: Gibt den maximalen für den I-Anteil verfügbaren Steuerausschlag an. Ein zu geringer Anteil kann z.B. zu ungleichmäßigen Drehraten bei Pirouetten in voller Fahrt führen, da dann der Ausschlag nicht ausreicht, um genügend gegenzusteuern.

*IVerlauf*: Gibt die Rücklaufzeit des I-Anteils an. Je höher der Wert ist, desto länger braucht der I-Anteil nach einem Steuerkommando oder einer Bewegung, um sich wieder zu neutralisieren. Bei einer Einstellung von 128 läuft der I-Anteil nicht zurück, die Regelung arbeitet im Heading-Hold-Modus. Bei Werten kleiner als 128 ergibt sich am Heck ein Windfahneneffekt, d.h. das Heck dreht sich langsam mit dem Wind oder folgt bei geflogenen Kurven der Flugrichtung.

*DFaktor*: Gibt den Anteil des D-Anteils an der Regelung vor. Der D- oder Differential-Anteil ist abhängig von der Änderungsgeschwindigkeit des Steuerkommandos und kann abrupte Änderungen unterstützend nachregeln. Der D-Anteil erzeugt bei sich schnell ändernden Steuerkommandos einen kurzen beschleunigenden Steuerimpuls. Zu hohe Werte können ein Überschwingen bei schnellen Stopps verursachen.

Der D-Anteil kann helfen, abrupte Stopps der Drehbewegung "knackiger" werden zu lassen.

*DVorhaltezeit*: Gibt die Länge des D-Impulses an. Bei Regelungen durch den D-Anteil wird ein kurzer Steuerimpuls erzeugt. Dieser Wert gibt an, wie lang dieser ist. Höhere Werte lassen den Impuls länger anhalten.

*Direktanteil*: Anteil der Steuereingabe, die direkt ohne Regelung zum Heck durchgeleitet wird. Bei der Heckregelung ist dieser Wert nicht so wichtig, wie z.B. bei der Regelung von Roll und Nick.

Wenn sich am Hauptrotor der Anstellwinkel der Rotorblätter, z.B. durch zyklische oder kollektive Kommandos, ändert, ändert sich auch das Drehmoment, welches vom Heck auszusteuern ist. Dabei kann es zu kurzen unerwünschten Ausschlägen des Hecks kommen.

Um diesem Effekt entgegen zu wirken, wird bei Steuerbewegungen der Taumelscheibe das Heck dem sich verändernden Drehmoment entsprechend vorgesteuert. Die hier einzugebenden Werte geben die Stärke dieser Vorsteuerung an.

Ein rechtsdrehender Heli würde sich bei einer Erhöhung des Drehmomentes (mehr Pitch oder zyklisch) nach links wegdrehen, daher muss vom Drehmomentausgleich rechts vorgesteuert werden. Bei einem linksdrehenden verhält sich das entsprechend umgekehrt.

#### <span id="page-37-0"></span>**Allgemein**

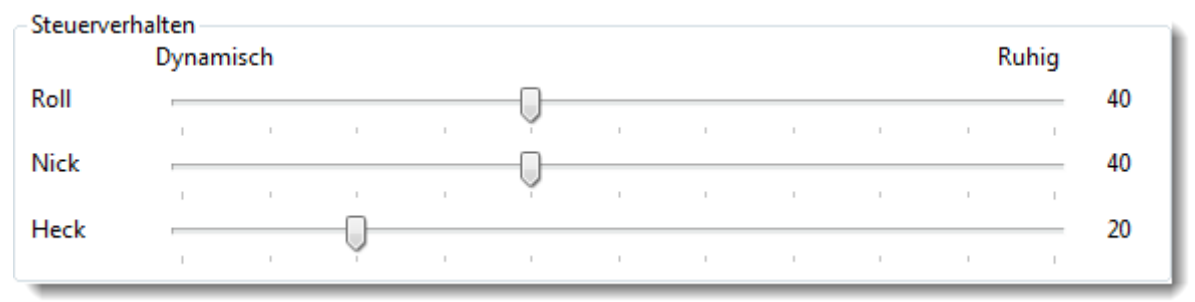

Mit den Parametern bei *Steuerverhalten* kann die Reaktion des Helikopters auf Steuereingaben beeinflusst werden.

Wenn die Regler mehr in Richtung *Ruhig* verschoben werden, reagiert der Helikopter weicher auf Steuerbewegungen, in Richtung *Dynamisch* wird das Steuerverhalten direkter und eckiger.

Ein weiter in Richtung *Ruhig* gestelltes Steuerverhalten kann Nachpendeln bei abrupten Stopps verringern.

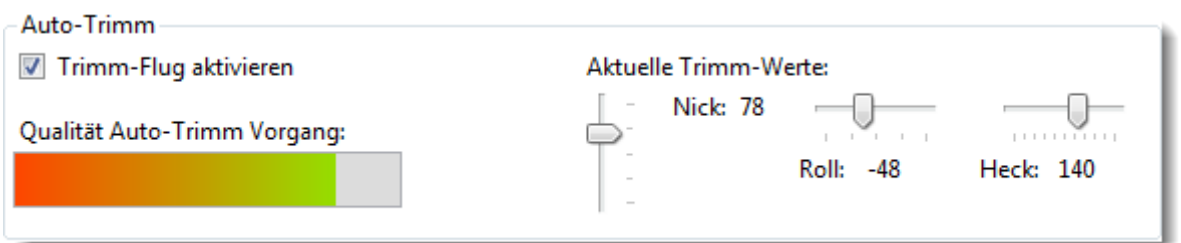

Auch nach fast perfektem mechanischen Aufbau brauchen Helis meist noch eine elektronische Trimmung, um wirklich gerade zu fliegen und der Regelung die beste Grundlage zu geben. Diese Trimmung kann mit einem speziellen Trimmflug, welcher an einem möglichst windstillen Tag stattfinden sollte, weitgehend automatisch durchgeführt werden.

Aktiviert wird der Trimmflug durch Anklicken des Kontrollkästchens *Trimm-Flug aktivieren*.

Beim nächsten Verbinden des 3Digi mit der Stromversorgung muss sich dann der Pitchknüppel in der Mittelposition (das entspricht in den Live-Daten in etwa einem Wert zwischen –30 und 30) befinden. Nachdem der 3Digi komplett initialisiert hat, wird die Aktivierung des Trimm-Modus durch eine kurze Pause zwischen den beiden Aktivierungsdrehungen der Taumelscheibe angezeigt. Jetzt den Pitchknüppel wieder einen Moment (ca. 1 Sekunde) auf Negativposition bringen und dann normal starten und zügig abheben.

Der eigentliche Trimmvorgang im Flug beginnt und dauert an, wenn sich die Roll, Nick und Heck-Knüppel in nahezu Neutralposition und Pitch in Schwebeposition befinden. Die Regelung wartet dann zunächst ca. 5 Sekunden, bis sich der Heli etwas beruhigt hat, und beginnt dann wird mit der Aufzeichnung der Trimmdaten. Während des Trimmfluges kann man den Heli, sollte er etwas abdriften, mit kleinen Roll, Nick und Heck Steuerkommandos zurückholen. Die Steuerkommandos sollten allerdings nicht zu groß sein, da sonst der Trimmvorgang abgebrochen wird oder durch die Bewegung des Helis verfälschte Ergebnisse ermittelt werden könnten. Grundsätzlich sollte man darauf achten, dass man den Heli jederzeit unter Kontrolle hat und die Sicherheit nicht beeinträchtigt wird! Gegebenenfalls kann man den in diesem Absatz beschriebenen Vorgang während eines Fluges noch mehrfach wiederholen.

Je länger der Trimmvorgang angedauert hat, desto weiter rechts im grünen Bereich befindet sich nach dem Flug der Qualitäts-Balken aus der obigen Abbildung. Ganz rechts ist der Balken, wenn man sich mindestens 30 Sekunden im Trimmflug befunden hat. Auch kürzere Trimmflüge können aber durchaus zum Erfolg führen.

Wenn man nach dem Trimmflug im gleichen Parametersatz landet und den Pitchknüppel für ca. 3 Sekunden im negativen Bereich lässt (Testdaten Pitch-Wert unter -30) werden die ermittelten Trimmdaten automatisch abgespeichert. Der Heli muss dabei ruhig stehen und darf nicht bewegt werden.

Die Werte werden dann mittels der Schieber auf der rechten Seite angezeigt und können auch noch manuell korrigiert werden, falls gewünscht. Dazu mit der Maus den Schiebeknopf ziehen oder mit den Cursor-Tasten eine Feineinstellung vornehmen.

Mögliche Gründe, warum der Trimmvorgang sich im Flug nicht aktiviert:

- Trimmflug in keinem Parametersatz aktiviert
- Beim Anstecken des 3Digi Pitchknüppel nicht in Neutralposition oder nach Initialisierungszucker der Taumelscheibe nicht oder nicht lang genug in max. negativer Position
- Falscher Parametersatz (ohne Trimmflug Aktivierung) im Flug ausgewählt
- Pitch-Position beim Schweben zu niedrig
- Zu große Steuerbewegungen während des Fluges gemacht

Mögliche Gründe, warum der Trimmflug nach dem Flug nicht gespeichert wird:

- Falscher Parametersatz (ohne Trimmflug Aktivierung) beim Landen ausgewählt
- Heli stand nach der Landung nicht lang genug ruhig oder Pitchknüppel nicht lang genug in negativer Position

#### **TIPP:**

Ob und wann ein Trimmvorgang während eines Fluges stattgefunden hat, kann man in den Flugdaten im Eventlog sehen!

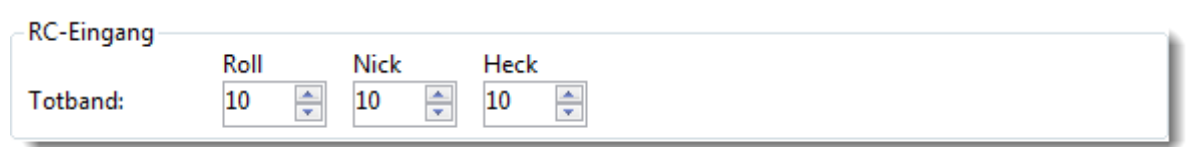

Mit den Einstellungen von *Totband* kann man einen kleinen Bereich für einen Eingabekanal definieren, der als Neutralwert angesehen werden soll. Die Steuerknüppel der Sender haben die Eigenschaft, beim Loslassen in Neutralstellung nicht immer genau auf 0 zurück zu stellen, sondern etwas um 0 herum zu schwanken. Um dadurch in der Neutralstellung nicht unerwünschte Steuersignale zu erhalten, wird definiert, dass z.B. Werte im Bereich von -10 bis +10 als 0 interpretiert werden.

Speziell beim Trimmflug ist es wichtig, dass die Nullstellung der Steuerknüppel genau eingehalten wird. Dafür kann dieser Wert dann kurzzeitig hier für den Trimmflug erhöht werden.

Leichtes Wegdrehen im Flug auf Roll, Nick oder Heck kann auch ein Resultat von zu kleinem Totband Bereich sein. Hier sollte man dann z.B. zunächst in den Flugdaten überprüfen, ob die Steuerfunktionen in der Situation wirklich auf Neutral waren und dann evtl. das Totband erhöhen.

#### <span id="page-39-0"></span>**Sensoren**

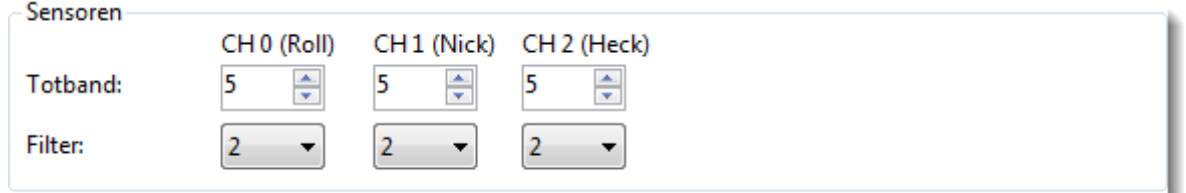

Die Drehratensensoren neigen zu immer zu einem gewissen Rauschen um den Nullpunkt herum, d.h. der Wert schwankt immer ein wenig. Mit den Einstellungen von *Totband* kann man einen kleinen Bereich definieren, der als Neutralwert angesehen werden soll. Eine Eingabe von 5 bedeutet z.B., dass Werte im Bereich von –5 bis 5 als 0 interpretiert werden.

Zu hohe Werte führen dazu, dass der 3Digi um den 0-Punkt herum zu "blind" ist, was in einem schwammigen Flugverhalten beim Schweben resultieren kann. Generell sollte man versuchen, den Totband-Wert möglichst klein zu halten und nicht über einen Wert von 5 zu gehen. Auch Werte von 0 sind möglich, können aber im Stand zu einem leichten Weglaufen des Hecks oder der Taumelscheibe bei eingestelltem Heading Hold Modus führen.

Mit den Einstellungen von *Filter* kann ein gleitender Mittelwert der Sensorwerte gebildet werden. Damit können evtl. kurze Störungen und Schwankungen herausgefiltert werden. Je höher der Wert ist, desto mehr Werte werden zur Bildung des Mittelwertes herangezogen.

Ein Wert von 0 deaktiviert den Filter.

Bei stark vibrierenden Helis (z.B. Verbrenner) oder wenn festgestellt wird, dass sich ein Servo aufgrund zu stärker Aktivität erwärmt, kann hier ein höherer Wert eingestellt werden. Das schont, insbesondere bei hohen P-Anteilen in der Regelung, die Servos.

Bei zu hohen Filterwerten kann es zu einer verzögerten Reaktion der Regelung und in Folge davon zu Aufschwingen kommen.

### <span id="page-41-0"></span>**Bereich Par. Vergleich**

Die Tabelle in diesem Bereich ermöglicht es, verschiedene Parametersätze übersichtlich darzustellen und diese untereinander oder mit anderen temporär dazu ladbaren Parametersätzen zu vergleichen.

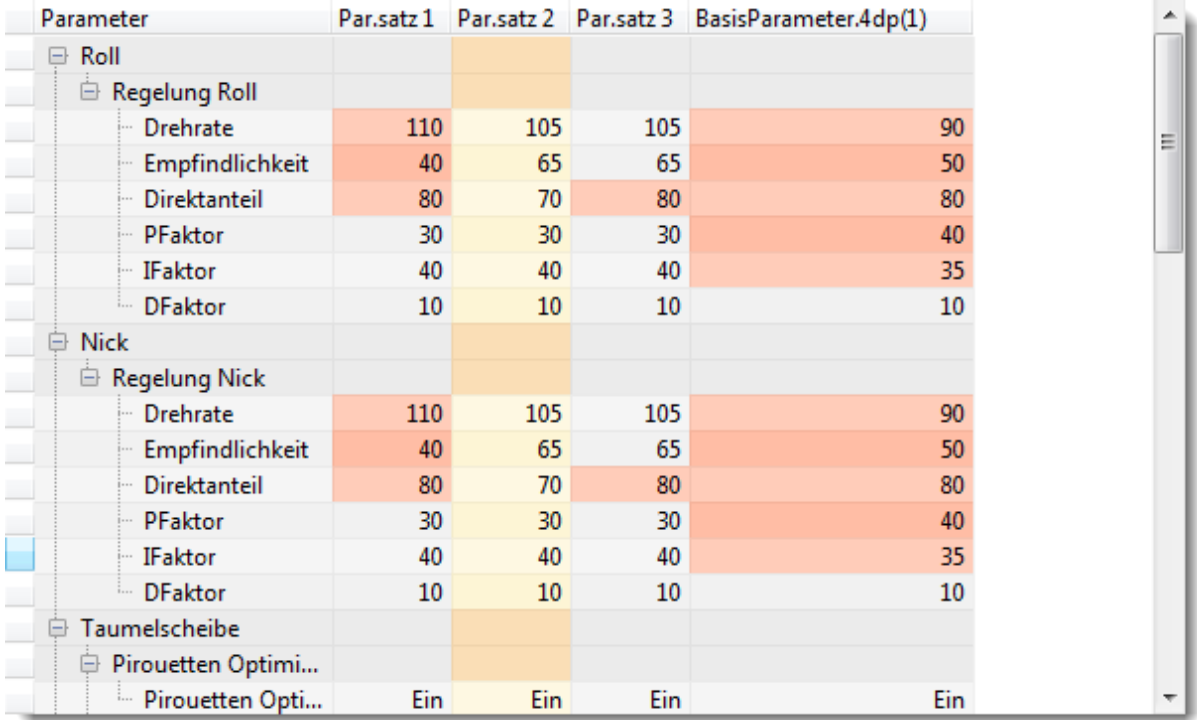

In der Tabelle werden die Parameter nach Einstellgruppen sortiert dargestellt. Mit den **+** und **–** Symbolen können einzelne Gruppen ein- oder ausgeblendet werden.

Eine einzelne Spalte kann durch einen Klick auf die Spaltenüberschrift markiert werden. Werte in anderen Spalten, die sich von denen in der markierten unterscheiden, werden dann mit rötlichen Farbtönen markiert und sind auf einen Blick zu erkennen.

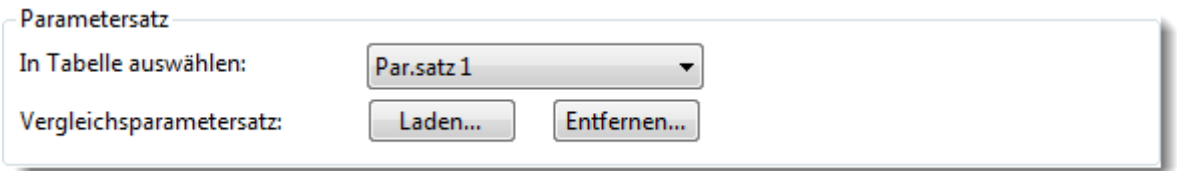

Mit dem oberen Kombinationsfeld kann eine Spalte markiert werden. Dies entspricht dem Klick auf eine Spaltenüberschrift.

Mit der Schaltfläche *Laden* können ein oder mehrere Parametersätze aus einer Datei geladen und zusätzlich in der Tabelle dargestellt werden. Die Parametersätze auf dem 3Digi werden dabei nicht verändert!

Nach einem Klick auf *Entfernen* öffnet sich ein Dialog, in dem ein oder mehrere Parametersätze zum Entfernen aus der Tabelle ausgewählt werden können.

### <span id="page-42-0"></span>**Bereich Live-Daten**

In diesem Bereich werden die im aktuellen Moment im 3Digi vorhandenen Steuer- und Regelgrößen angezeigt.

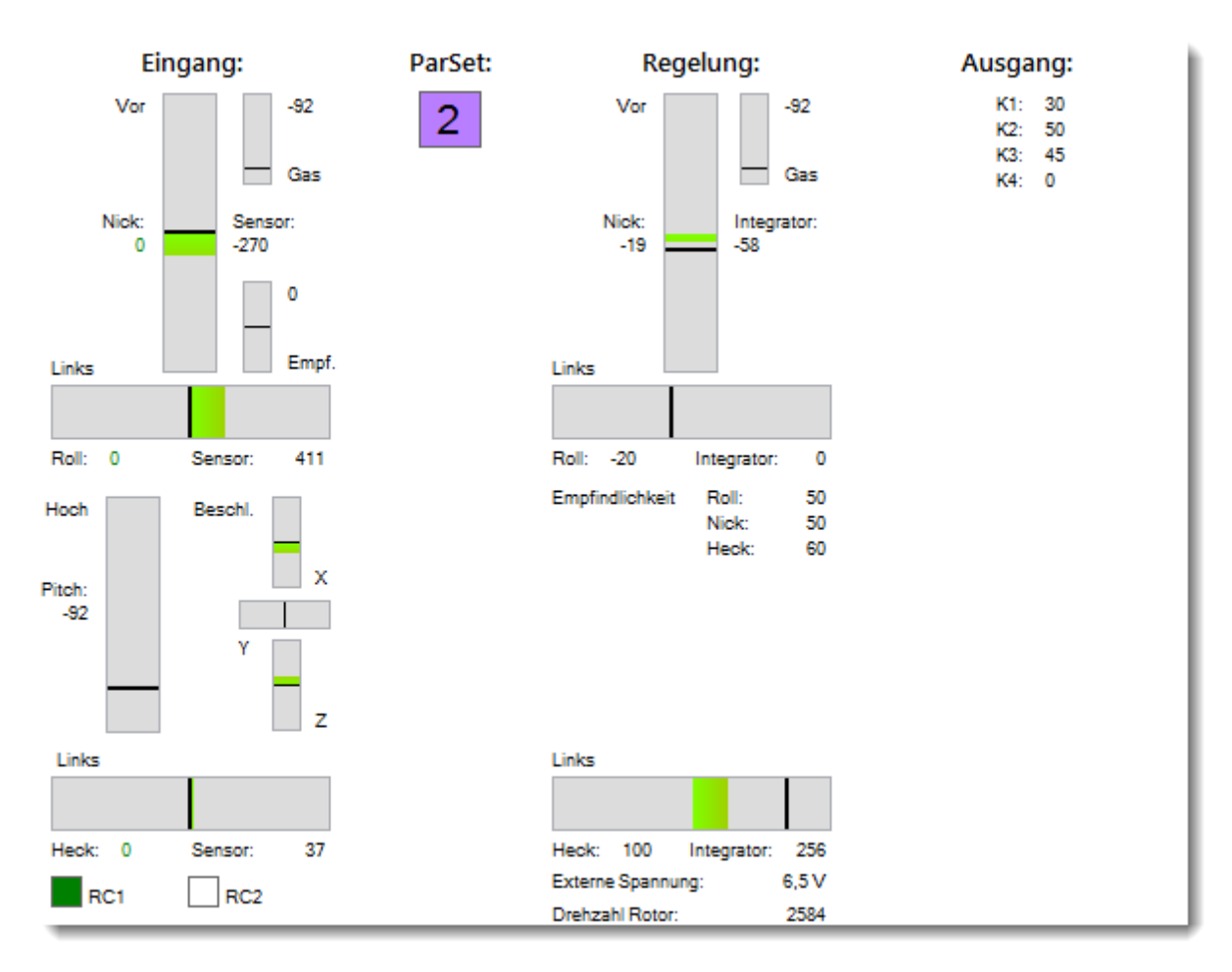

Auf der linken Seite werden die Eingänge (Fernsteuerung, Drehraten- und Beschleunigungssensoren) angezeigt. Im mittleren Bereich die zu steuernden Ausgänge und die Werte der Integratoren (I-Anteil).

Oben rechts sind die Ausgänge für die einzelnen Taumelscheiben-Servos zu sehen.

Die beiden Quadrate in der unteren linken Ecke geben den Status der Empfänger an. RC1 entspricht den normalen Empfänger Eingang oder dem Spektrum Master Eingang, RC2 dem Spektrum Slave Eingang. Die Farbe Grün zeigt einen normalen Empfang an, Rot ein Failsafe. Wenn mit dem Mauszeiger einen Moment über den Quadraten verweilt wird, öffnet sich ein Tooltip Fenster, in dem weitere Informationen zum Empfang ausgegeben werden, wie z.B. Anzahl der Kanäle und Wiederholrate.

### <span id="page-43-0"></span>**Fenster Flugdatenanalyse**

Im Fenster Flugdaten Analyse können die vom 3Digi herunter geladenen Flugdaten angezeigt und analysiert werden.

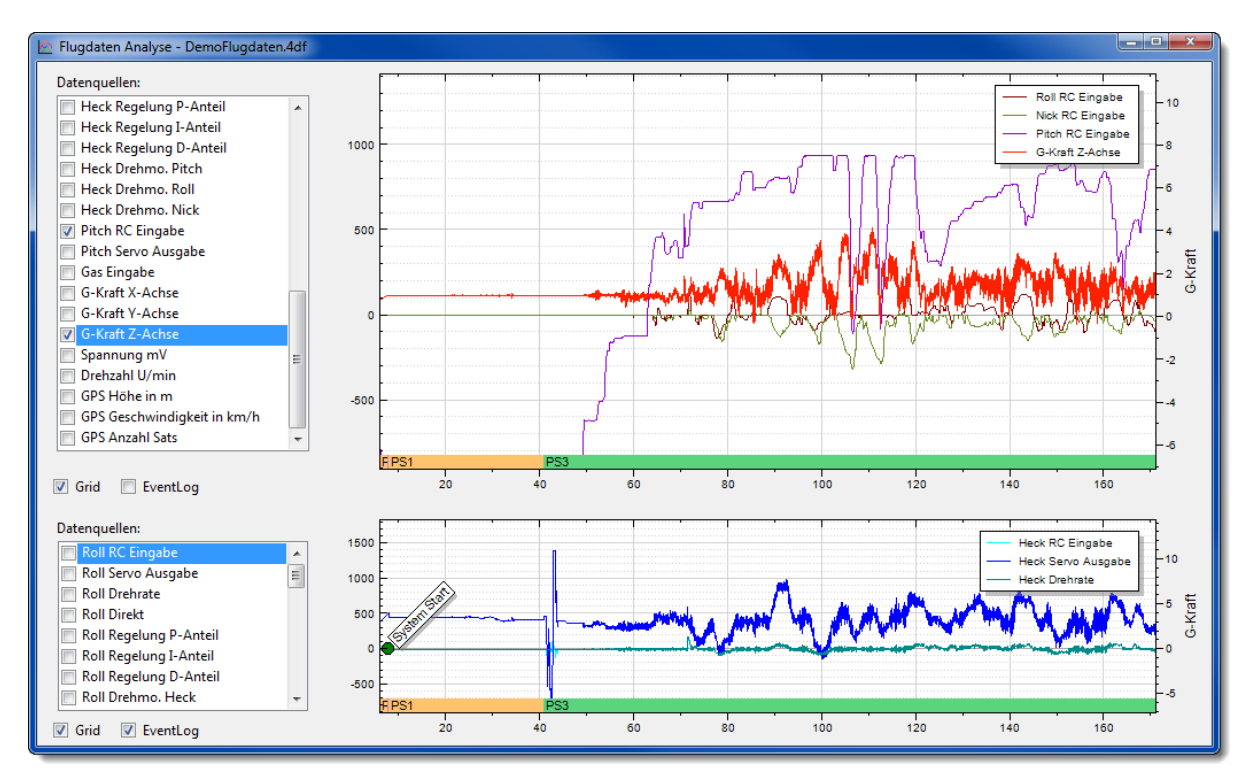

Das Fenster ist vertikal in 2 gleiche Bereiche aufgeteilt. Die Trennlinie dazwischen kann mit der Maus verschoben werden.

Die beiden Bereiche sind von der Darstellung äquivalent, d.h. sie greifen auf die gleichen Daten zu. Man kann so z.B. im oberen Bereich die Werte der Taumelscheibe anzeigen und im unteren die vom Heck oder umgekehrt.

In den Listenfeldern auf der linken Seite kann man die anzuzeigenden Werte auswählen.

#### **TIPP:**

Wenn man mit gedrückter Strg-Taste auf einen Eintrag klickt, öffnet sich ein Dialog, in dem die Farbe für die Darstellung dieses Eintrags in der Grafik gewählt werden kann.

Am unteren Rand der beiden Grafiken wird der aktive Parametersatz PS1, PS2 oder PS3 angezeigt.

Mit dem Kontrollkästchen *Grid* kann ein Gitter auf der Anzeigefläche dargestellt werden.

Das Kontrollkästchen *EventLog* blendet wichtige während des Fluges aufgezeichnete Ereignisse ein. Das können Warnungen oder auch Fehlermeldungen sein.

Wenn man mit der linken Maustaste in die Grafik klickt und die Taste festhält, kann man die dargestellten Daten durch Verschieben der Mausposition in die entsprechende Richtung bewegen.

Ein Klick mit der rechten Maustaste im Grafikbereich öffnet ein Kontextmenü, mit dem die dargestellte Grafik gedruckt oder für eine weitere Verarbeitung mit einem Grafikprogramm in die Zwischenablage kopiert werden kann. Außerdem kann hier die Normaldarstellung wiederhergestellt werden.

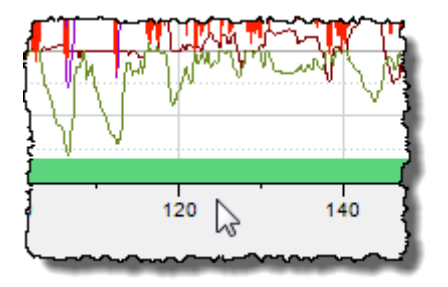

Wenn man mit der linken Maustaste auf die X-Achsen Beschriftung klickt und die Taste festhält, kann man durch links und rechts verschieben der Maus die Skalierung der X-Achse ändern und so bestimmte Bereiche zoomen oder verkleinern.

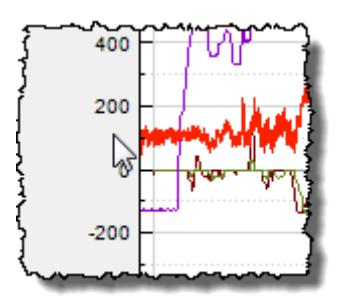

Wenn man mit der linken Maustaste auf die Y-Achsen Beschriftung klickt und die Taste festhält, kann man durch rauf und runter verschieben der Maus die Skalierung der Y-Achse ändern.

### <span id="page-45-0"></span>**Fenster Vib-Daten Analyse**

Das Fenster Vib-Daten Analyse zeigt die während eine Fluges aufgezeichneten Daten der Vibrationsanalyse an. Diese werden dafür aus der auf der SD Karte gespeicherten Datei geladen.

Es existiert außerdem ein Modus, mit dem diese Daten Live angezeigt werden können.

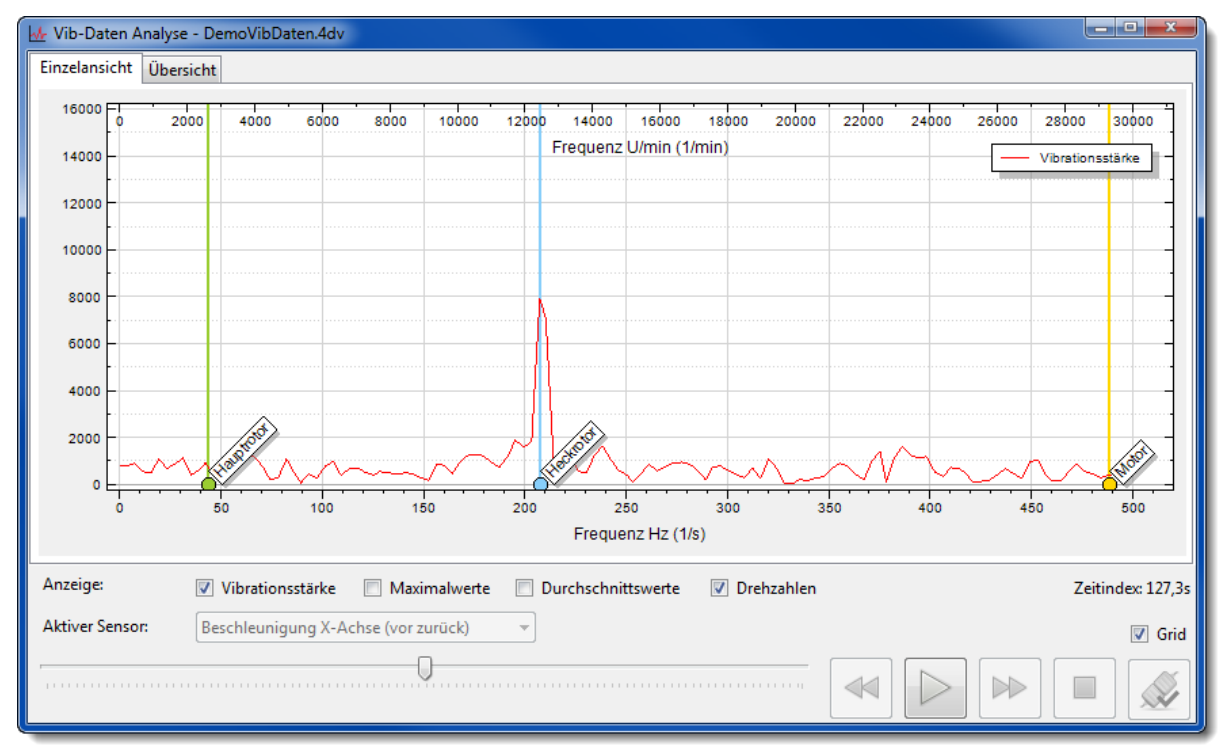

Die rote Linie in der Grafik zeigt die gemessene Stärke der Vibration bei bestimmten Frequenzen an. Je höher die Linie in der senkrechten Y-Achse ist, desto stärker sind die jeweiligen Vibrationen. Die waagerechte X-Achse im unteren Bereich der Grafik zeigt die Frequenz der Vibration in Hz an. Am oberen Rand wird der Wert umgerechnet in die entsprechende Drehzahl in U/min angezeigt.

Wenn am 3Digi ein Sensor für die Erfassung der Drehzahl des Antriebsmotors angeschlossen ist, werden der Frequenzen bzw. Drehzahlen vom Antriebsmotor, Haupt- und Heckrotor zum Zeitpunkt der Messung als farbige senkrechte Linien angezeigt. Dies kann praktisch sein, um bestimmte Höchstwerte bei der Vibrationsstärke den Vibrationsquellen zuordnen zu können.

Bei *Anzeige* befinden sich verschiedene Kontrollkästchen, mit denen sich bestimmte Teile der Grafik, wie Durchschnitts- und Maximalwerte, ein- und ausblenden lassen.

Die Messung der Vibration wird permanent während des ganzen Fluges durchgeführt. Am unteren Rand des Fensters befindet sich ein Schieber, mit dem ein beliebiger Zeitpunkt des Fluges ausgewählt und die Vibrationsstärke zu diesem Zeitpunkt angezeigt werden kann.

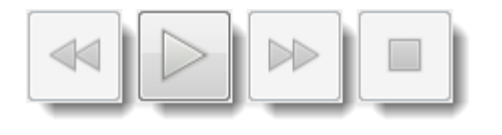

Mit den 4 Schaltflächen direkt rechts neben dem Schieber kann der Flug quasi im Nachhinein nochmals abgespielt werden. Diese funktionieren ähnlich wie die Bedientasten von einem CD-Spieler mit Start, Stopp

sowie Einstellung der Abspielgeschwindigkeit.

Am rechten Rand wird der *Zeitindex* der aktuell angezeigten Vibrationsmessung in Sekunden seit der jeweiligen Inbetriebnahme angezeigt. Mit diesem Zeitindex kann man z.B. einen

Zusammenhang mit den aufgezeichneten Flugdaten herstellen und dort evtl. bestimmte Flugzustände, die zu Vibrationen geführt haben, nachstellen.

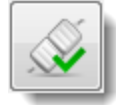

Die Schaltfläche am rechten unteren Rand des Fensters aktiviert den Live-Modus der Vibrationsanzeige. Dabei werden gemessene Vibrationen sofort und live angezeigt. Sehr praktisch ist das, um an einem auf der Werkbank stehenden Helikopter Messungen vorzunehmen.

Mit dem Kombinationsfeld *Aktiver Sensor* kann dabei der für die Messung aktive Sensor ausgewählt werden. Je nach gewähltem Sensor kann dabei die Messung unterschiedlich ausfallen, da sich Vibrationen auch im Helikopter auf verschiedene Art und Weise ausbreiten können.

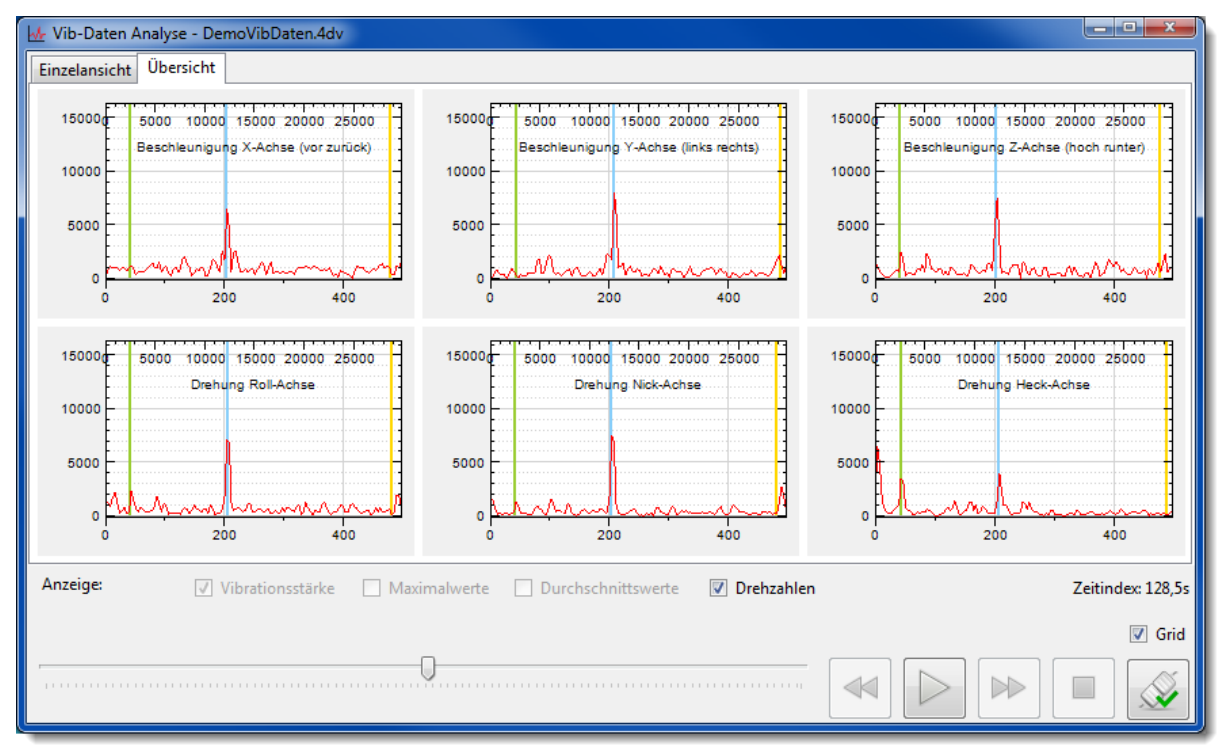

Die Vib-Daten Analyse verfügt auch über eine *Übersicht*, in der die Daten aller Sensoren gleichzeitig angezeigt werden können. Voraussetzung dafür ist, dass auch die Aufzeichnung von allen Sensoren gemacht wurde.

Im Live Modus wird dabei automatisch auf Aufzeichnung aller Sensoren umgeschaltet.

### <span id="page-47-0"></span>**Anhang**

### <span id="page-47-1"></span>**Firmware Update**

Von Zeit zu Zeit kann es sein, dassfür den 3Digi neue Firmware auf der Webseite [www.3digi.de](http://www.3digi.de/) im dortigen Download Bereich veröffentlicht wird. Normalerweise wird das auch im **[Bereich](#page-19-1) [Information](#page-19-1)** angezeigt. Diese Firmware ist dann z.B. erweitert und neue Funktionen integriert worden und sollte daher auf den 3Digi gespielt werden.

#### **TIPP:**

Vor dem Update der Firmware sollte zunächst das aktuelle Setup des 3Digi in einer Datei gespeichert werden. Bei größeren Versionssprüngen der Firmware kann es sein, dass nach dem Update ein Reset des 3Digi notwendig wird und alle Einstellungen gelöscht werden. Danach könnte dann das Setup wieder aus der Datei geladen werden.

Mit dem Menü *Extras|Firmware Update* wird der folgende Dialog aufrufen.

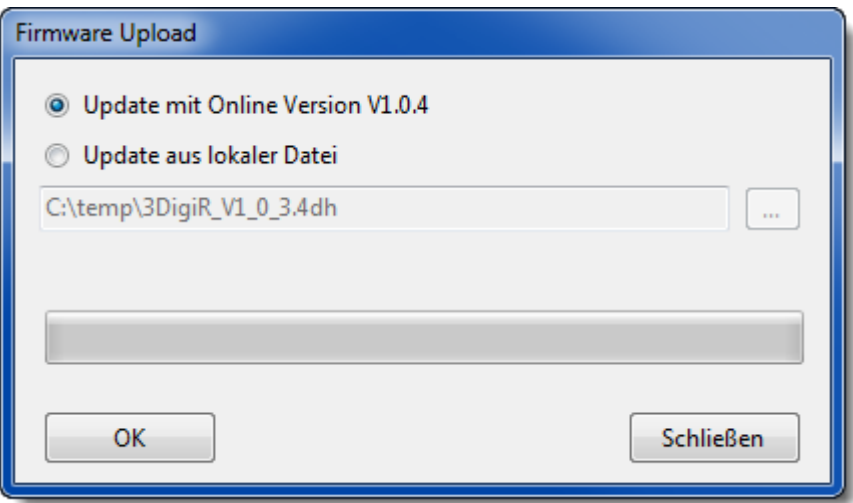

Es besteht die Möglichkeit, die aktuelle Firmware direkt beim Update automatisch herunterzuladen. Dazu muss die obere Option *Update mit Online Version* ausgewählt werden. Bei Klick auf *OK* wird dann eine Verbindung mit dem 3Digi Webserver aufgebaut und die Datei mit der Firmware temporär lokal im Dateisystem abgelegt.

Ansonsten, wenn eine lokale Datei für das Update verwendet wird, muss die Datei mit der Firmware muss zunächst aus dem Download Bereich der Webseite in ein lokales Verzeichnis auf dem eigenen PC heruntergeladen werden.

Für das Firmware Update ist der 3Digi dann per USB an den Rechner anzuschließen und mit seiner Spannungsversorgung zu verbinden.

Hier kann zunächst im oberen Bereich des Dialoges die herunter geladene Datei mit der aktuellen Firmware ausgewählt werden. Normalerweise hat diese Datei die Dateiendung "4dh".

Anschließend auf *OK* klicken. Es wird dann mit dem 3Digi Verbindung aufgenommen und der spezielle Modus für das Update gestartet. Die beiden LEDs des 3Digi blinken dabei abwechseln rot grün in schneller Folge.

Die beiden Fortschrittsbalken in dem Dialogfenster zeigen den Verlauf des Vorgangs an.

Falls der Modus für das Update nicht automatisch gestartet werden kann, fordert der Dialog zum kurzen Trennen der 3Digi Spannungsversorgung auf. Hier den Anweisungen am Bildschirm folgen.

#### **Hinweis:**

Nach dem Update muss der 3Digi nochmals mit dem Terminal-Programm verbunden werden, um den Vorgang abzuschließen. Die rote LED ist dann permanent an und die grüne blinkt jeweils einmal kurz. Es können dann evtl. noch Einstellungen geprüft oder korrigiert oder ein abgespeichertes Setup geladen werden.

### <span id="page-48-0"></span>**Anschlüsse**

Im folgenden Kapitel werden die externen Anschlüsse des 3Digi erläutert.

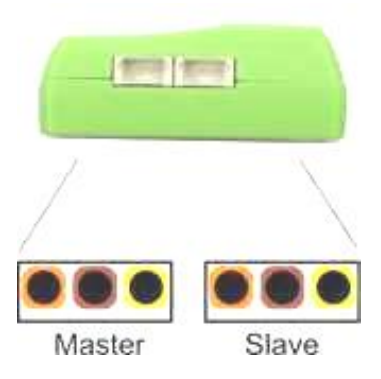

#### **Spektrum Ports**

Pins jeweils von links nach rechts:

1. VCC 3,3V

2. GND

3. RXD

Verbaut sind 3-polige JST ZH Buchsen.

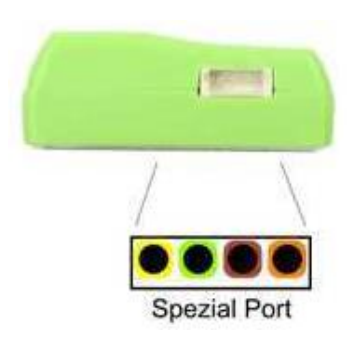

### **Spezial Port**

Pins jeweils von links nach rechts:

- 1. RXD
- 2. TXD
- 3. GND
- 4. VCC 3,3V

<span id="page-48-1"></span>Verbaut ist eine 4-polige JST ZH Buchse.

#### **Hinweis:**

Die Ausgänge (TXD) verwenden jeweils einen Signalpegel von 3,3V. Die Signalpegel bei allen Eingängen (RXD) sollten ebenfalls 3,3V betragen. Höhere Spannungen könnten den 3Digi beschädigen!

### <span id="page-49-1"></span>**Bluetooth Module**

Bluetooth Module müssen für den Betrieb am 3Digi bestimmte Einstellungen aufweisen.

#### **Serielle Schnittstelle:**

- 115.200 Bit/s
- 8 Daten Bits
- Keine Parität
- 1 Stopp Bit

Bei Verwendung eines Bluetooth Moduls ist diese Funktionalität zunächst in Bereich *Konfiguration* im Register *Diverse* unter *Variable Ports* zu aktivieren.

Das Bluetooth Modul HC-06 wird vom 3Digi speziell unterstützt. Die benötigten Modul-Einstellungen können von 3Digi Terminal vorgenommen werden. Dafür ist zunächst das Modul am Spezial Port anzuschließen. Dann mit dem Einstellprogramm ganz normal per USB Verbindung mit dem 3Digi aufnehmen. Per Aufruf des Menüs *Extras|Spezial|Bluetooth Modul HC-06 initialisieren* werden nun die Einstellungen automatisiert durchgeführt und die entsprechenden Kommandos dafür an das Modul gesendet.

Die PIN für die Verbindung mit dem PC wird dabei auf "1234" gesetzt. Nachträglich lässt sich diese noch mit dem Menü *Extras|Spezial|Bluetooth Modul HC-06 PIN ändern* anpassen.

### <span id="page-49-0"></span>**GPS Module**

Auch die GPS Module müssen für den Betrieb am 3Digi bestimmte Einstellungen aufweisen.

#### **Serielle Schnittstelle:**

- 115.200 Bit/s
- 8 Daten Bits
- Keine Parität
- 1 Stopp Bit

#### **GPS Einstellungen:**

- Update Frequenz 5Hz
- NMEA Output nur RMC und GGA

Die GPS Einstellungen können oft mit speziellen Programmen gemacht werden, die die Modul Hersteller zur Verfügung stellen (z.B. das u-center für ublox Module) oder es werden spezielle Befehlssequenzen mit einem seriellen Terminalprogramm an das Modul geschickt.

Die Ausgabe des Moduls auf der seriellen Schnittstelle sollte dann etwa folgendermaßen aussehen:

```
$GPGGA,114836.00,5133.74780,N,00810.46808,E,1,10,0.86,137.7,M,46.5,M,,*5C
$GPRMC,114836.20,A,5133.74776,N,00810.46798,E,0.260,,100415,,,A*72
$GPGGA,114836.20,5133.74776,N,00810.46798,E,1,10,0.86,137.6,M,46.5,M,,*50
$GPRMC,114836.40,A,5133.74776,N,00810.46804,E,0.095,,100415,,,A*76
$GPGGA,114836.40,5133.74776,N,00810.46804,E,1,10,0.86,137.5,M,46.5,M,,*5F
$GPRMC,114836.60,A,5133.74775,N,00810.46797,E,0.199,,100415,,,A*7F
…
```
Generell sind Module empfehlenswert, die die Konfiguration dauerhaft speichern können und die über eine sogenannte Backup Batterie verfügen. Diese speichert Satelliten Verbindungsinformationen zwischen und ermöglicht einen schnelleren Start und Satelliten Fix.

Der 3Digi signalisiert durch die grüne LED den Status der Satelliten Verbindung. Wenn die grüne LED einmal kurz unterbrochen wird, ist der GPS Empfang aktiviert und es wird auf einen Satelliten Fix gewartet. Wenn die LED zweimal unterbrochen wird, hat das GPS Modul den Satelliten Fix erhalten.

Die GPS Koordinaten werden in eine Datei auf der SD Karte geschrieben. Der Name besteht jeweils aus der aktuellen Flugnummer und der Dateiendung "4dg".

Zusätzlich werden die aktuelle Geschwindigkeit, die Höhe und die Anzahl der empfangenen Satelliten in den Flugdaten gespeichert. Die Höhe ist GPS bedingt allerdings recht ungenau.

Wenn das GPS Modul an den Spezial Port angeschlossen ist (nur dieser verfügt über RX und TX Leitungen), kann darüber das Modul auch bei jedem Start des 3Digi initialisiert werden. Es werden dann verschiedene Befehle, welche sich in einer speziellen Konfigurationsdatei befinden müssen, an das Modul gesendet und dieses somit für die Anforderungen des 3Digi konfiguriert.

Der Name der Datei muss "InitGPS.4di" betragen und diese muss in Wurzel Verzeichnis der SD Karte gespeichert werden.

Der Inhalt der Datei wird zeilenweise an das GPS Modul gesendet. Abhängig vom Beginn der Zeilen gibt es einige Spezialbefehle:

- "//", Zeilen, die mit diesen Zeichen beginnen, werden als Kommentar gesehen
- "@", schaltet die Schnittstelle des 3Digi auf die nach dem "@" folgende Geschwindigkeit in Bit/s

Nachfolgend nun ein Beispiel für eine solche Datei. Diese konfiguriert ein MT3339 Modul.

```
// Start baudrate
@9600
// Config baudrate 115200
$PMTK251,115200*1F
// New baudrate
@115200
// Config NMEA updaterate 5HZ (200ms)
$PMTK220,200*2C
// Config NMEA output, RMC, GGA
$PMTK314,0,1,0,1,0,0,0,0,0,0,0,0,0,0,0,0,0,0,0*28
```
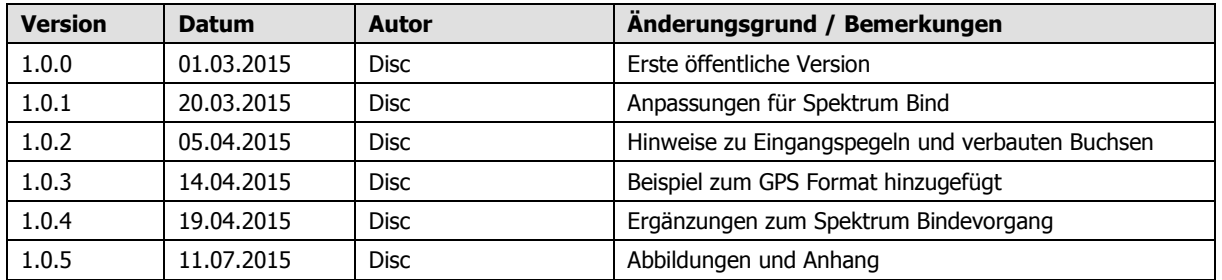

### **Historie der Dokumentversionen**

#### **Altgeräteentsorgung**

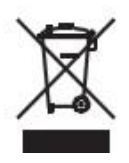

Elektronische Geräte dürfen nicht einfach in eine übliche Mülltonne geworfen werden. Der Artikel ist daher mit dem nebenstehenden Symbol gekennzeichnet. Dieses Symbol bedeutet, dass elektrische und elektronische Geräte am Ende ihrer Nutzungsdauer, vom Hausmüll getrennt, entsorgt werden müssen. Entsorgen Sie das Ladegerät bei Ihrer örtlichen kommunalen Sammelstelle oder Recycling-Zentrum. Dies gilt für alle Länder der Europäischen Union sowie anderen Europäischen Ländern mit separatem Sammelsystem.

#### **Konformitätserklärung**

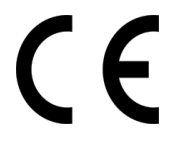

Hiermit erklärt MHM-Modellbau KG,

dass sich das Produkt in Übereinstimmung mit den grundlegenden Anforderungen und den übrigen einschlägigen Bestimmungen der Richtlinie 2004/108/EG und 2011/65/EU befindet.

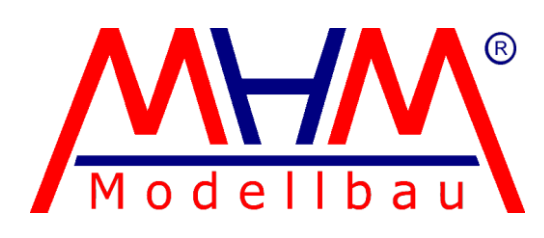

MHM-Modellbau KG Neudorfer Str. 281 F 09474 Crottendorf WEEE-Reg.-Nr. DE 41692360 [www.mhm-modellbau.de](http://www.mhm-modellbau.de/)

Aí G*hrainn*